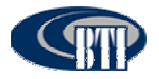

## **4.3.6 Troubleshooting**

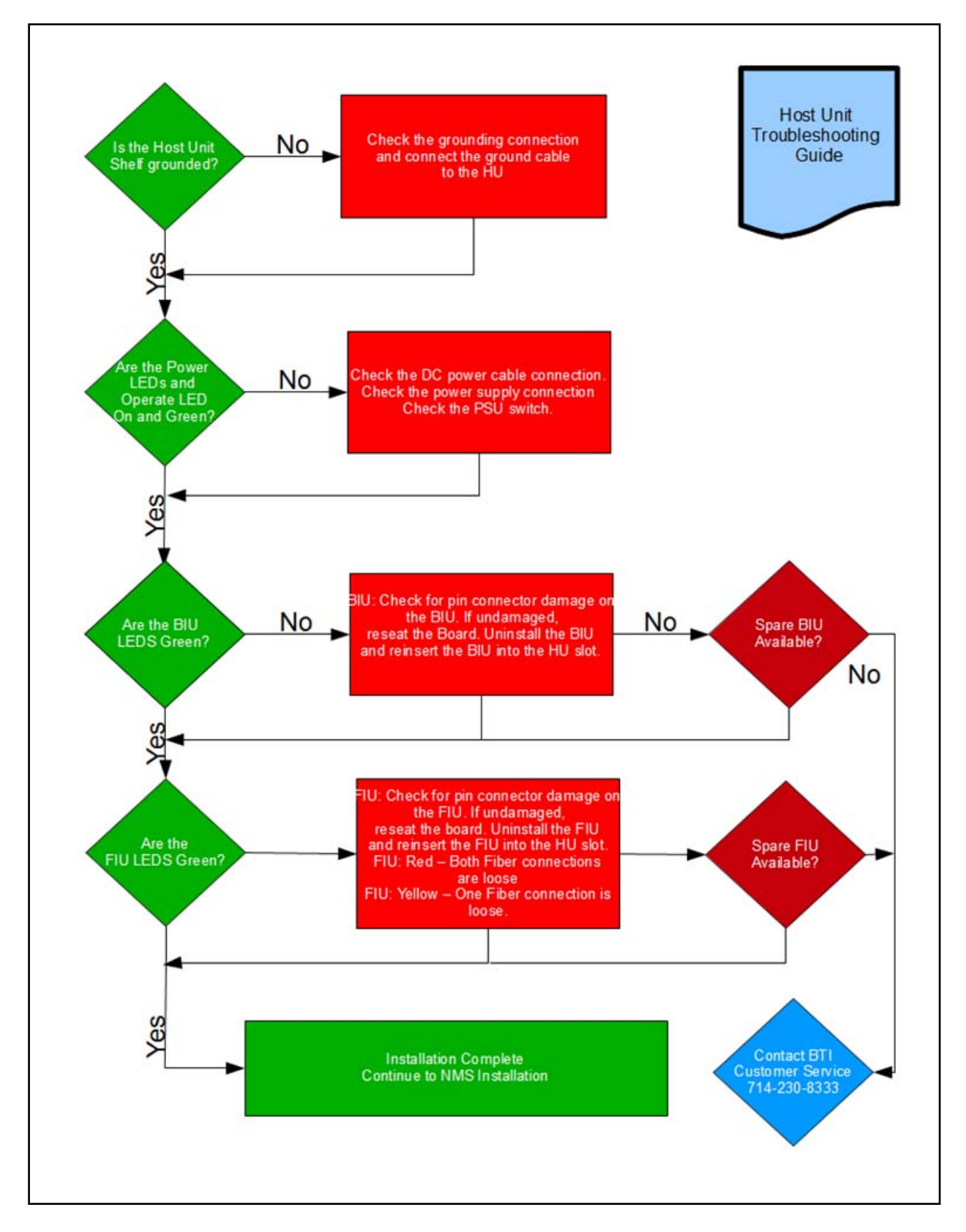

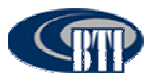

# *4.4 NMS INSTALLATION*

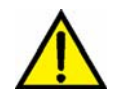

*Caution: Network security may be compromised when accessing external Internet connectivity. The use of established security software is recommended.* 

The NMS software is pre-installed on the Network Management Server and the NMS server arrives preinstalled in the optional Host Unit cabinet. This section provides instruction for installing the NMS software on a customer laptop or desktop and setting initial software parameters.

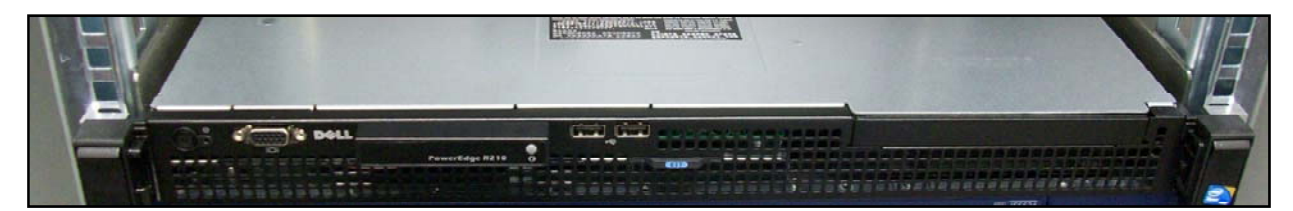

**Figure 4-26. NMS Server** 

## **4.4.1 Installation Overview**

The installation of the Network Management System consists of the following steps:

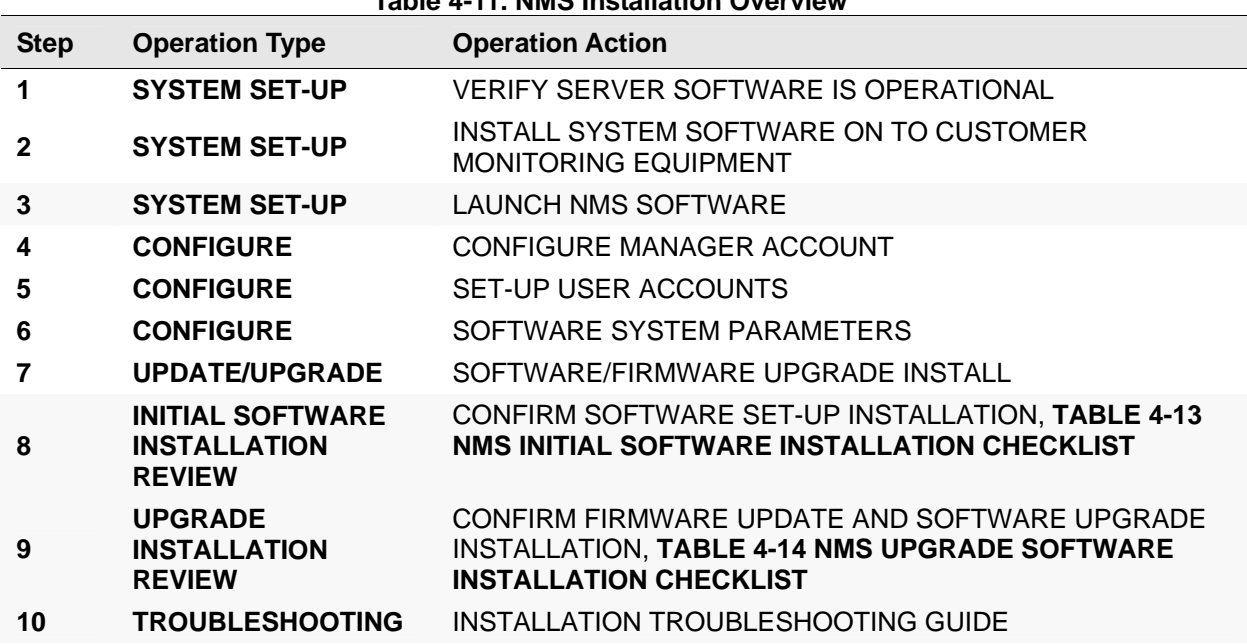

### **Table 4-11. NMS Installation Overview**

### **4.4.2 Installation Hardware and Tools**

The NMS server is shipped pre-installed in the optional Host Unit cabinet. **Table 4-12** lists the accessories provided by the manufacturer. Additional accessories may be needed, depending on the site requirements, and may be ordered through Customer Service (Section 6).

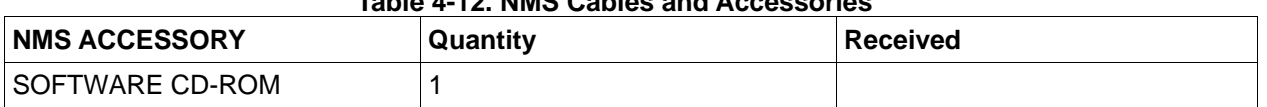

### **Table 4-12. NMS Cables and Accessories**

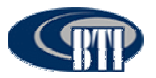

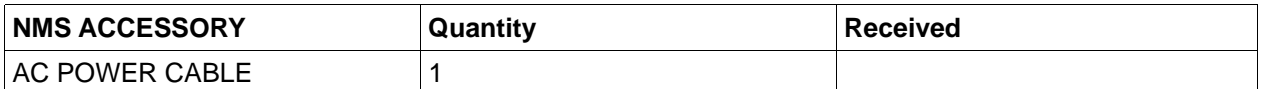

The following is a list of tools and any additional materials required for NMS software installation:

- Laptop, Desktop PC and/or Terminal
- Crossover Cable
- Hub and/or Router

## **4.4.3 Unpacking And Inspection**

This section provides the instructions for receiving the equipment shipment and verifying that no damage has occurred during shipping. The NMS software is pre-installed on the server which is shipped with the following:

- Optional cabinet with NMS server and Host Unit installed as shown in **Figure 4-27**.
- Installation cables and accessories as described in **Table 4-12, Section 4.4.2**.

Use the following procedure to unpack and inspect the NMS server and accessories:

- 1. Open the shipping packet and carefully unpack the cabinet from the protective packing material.
- **2.** Verify receipt of accessories using **Table 4-12**
- 3. Check the server for visual damage. If there is any damage, contact BTI (Section 6) for further instructions including an RMA, if necessary.

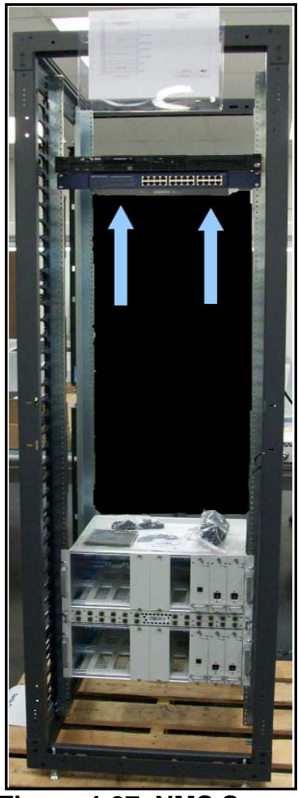

**Figure 4-27. NMS Server** 

### **4.4.4 Verify Server software**

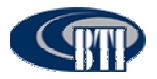

1. Connect the laptop, PC or terminal to the server through the hub using a crossover cable, **Figure 4- 28**. The monitoring device may also be plugged directly into the server with a crossover cable.

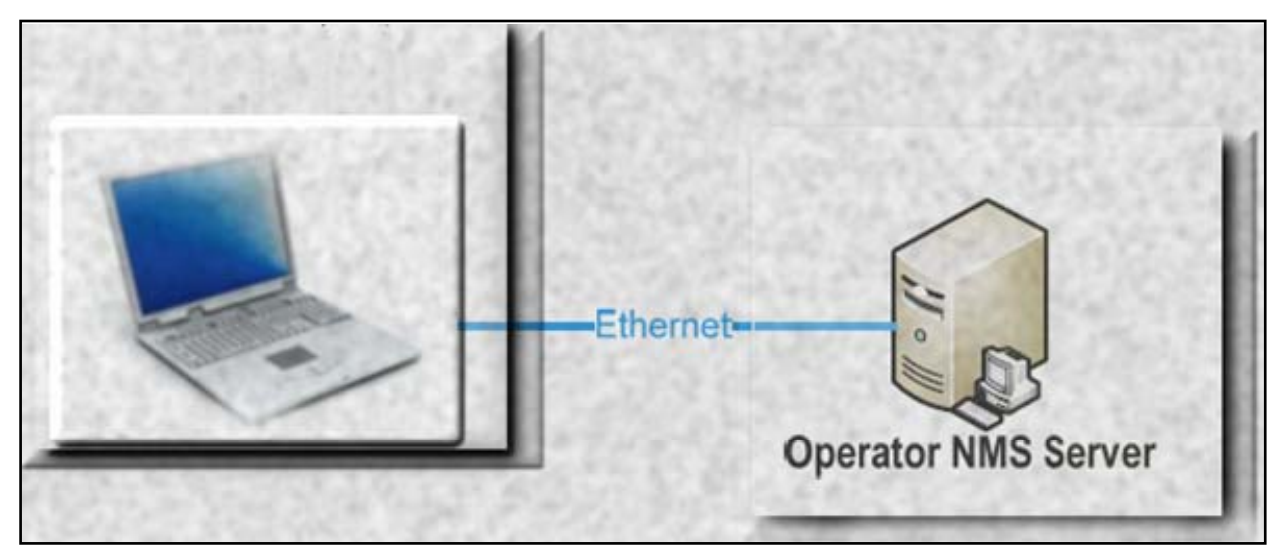

**Figure 4-28. Connecting the Monitoring Device to the Server** 

**2.** Locate the NMS icon on the screen of the monitoring device, **Figure 4-29.** 

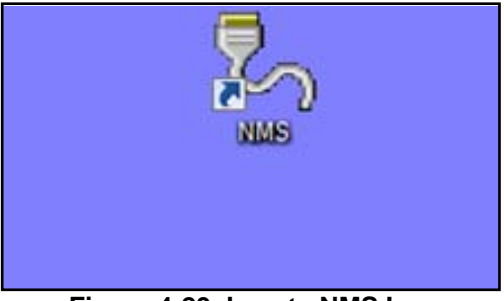

**Figure 4-29. Locate NMS Icon** 

## **4.4.5 Initial System Setup**

### *4.4.5.1 CD-ROM Install*

The CD-ROM install is used to install NMS on to a Laptop or Desktop Computer. Use the following procedure to install the application on to the computer:

- 1. Open the CD drive on the machine.
- 2. Place the CD into the drive and close the drive.
- 3. The CD will begin the install wizard, **Figure 4-30**.
- 4. The wizard copies the files to the %ProgramFiles% folder. The default destination directory may be changed, if desired.

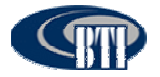

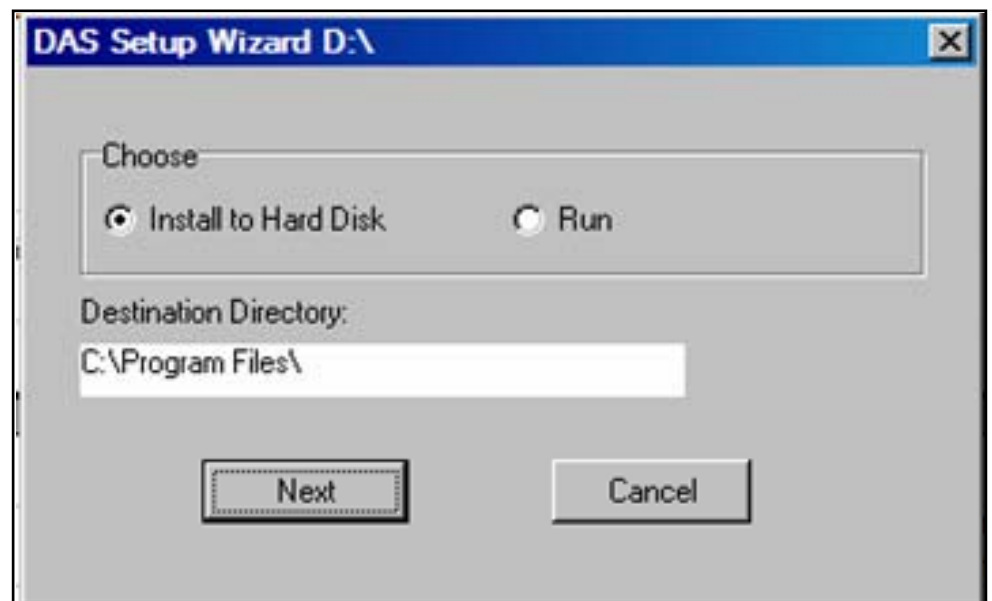

**Figure 4-30. DAS Setup Wizard** 

### *4.4.5.2 Launch NMS*

- 1. After copying the files, the Wizard will ask to launch NMS, **Figure 4-31**.
- 2. Select Yes.
- 3. The Wizard simultaneously places a shortcut on to the desktop of the computer as shown in **Figure 4-**

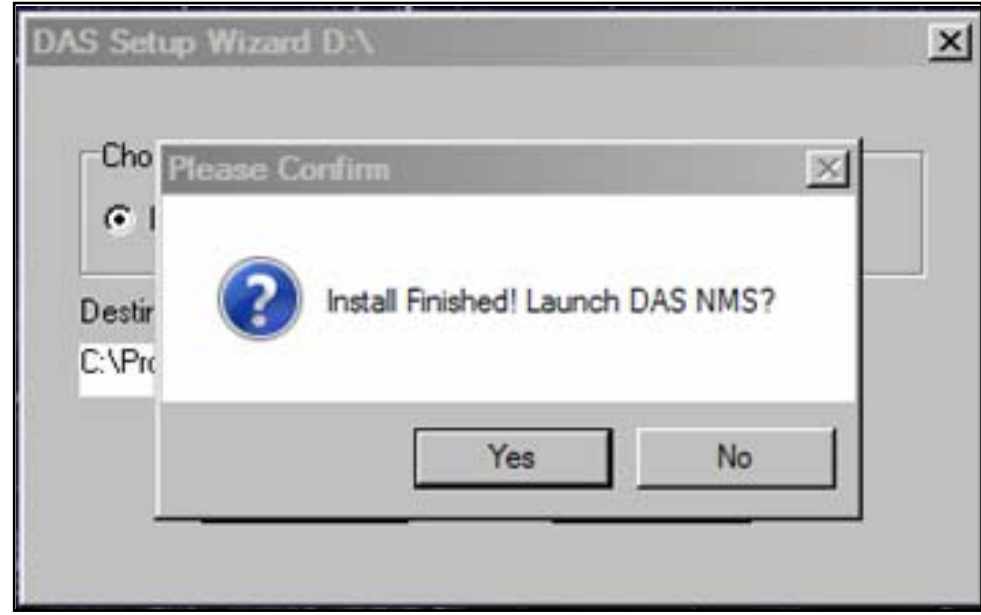

**32**. Double clicking on the NMS icon on the desktop also launches the NMS Login screen.

**Figure 4-31. NMS Launch from Wizard Installation** 

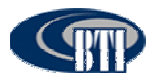

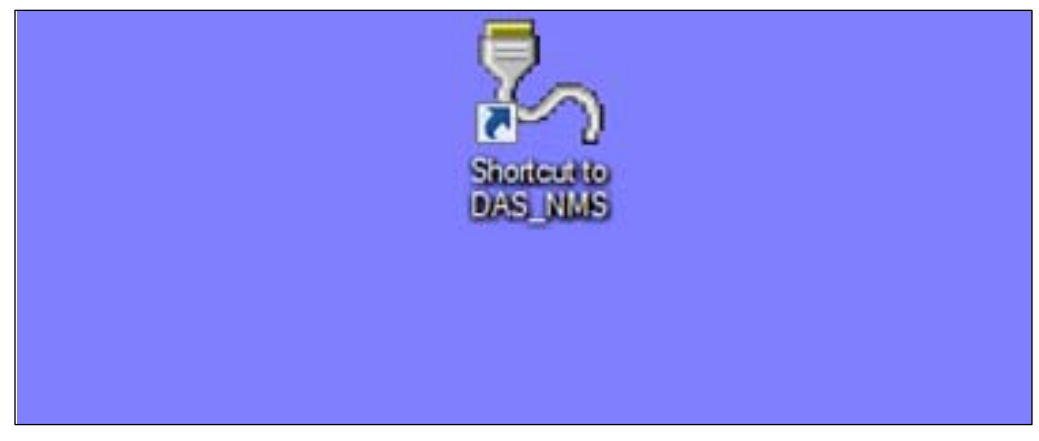

**Figure 4-32. NMS Desktop Shortcut** 

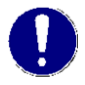

*NOTE: Occasionally, there are compatibility problems that cause a configuration*  conflict when setting up the NMS. Follow the steps shown in the Troubleshooting *Guide. If this does not resolve the issue, contact Customer Service (Section 6).* 

- 4. Verify that the *Advance* box is checked and then click in the password field, **Figure 4-33**.
- 5. Enter the following default password: 1
- 6. Click on *OK*. The NMS Command Console is then launched.

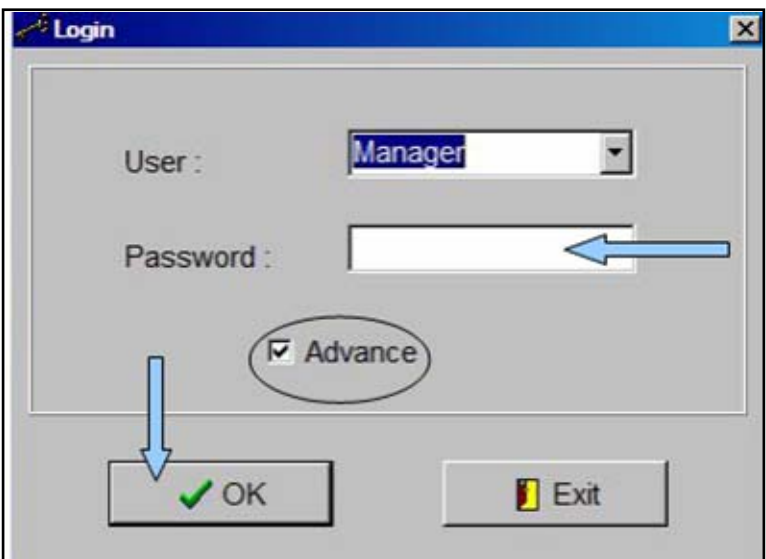

**Figure 4-33. NMS Login Screen** 

### **4.4.6 Initial Start-up Configuration**

Once NMS is installed on the machine, the command console or main screen is used to navigate through various NMS menus to configure both the software system parameters and the DAS system parameters. This section covers the software system parameters needed to set-up an initial install.

Main access to the NMS software configuration is through the *System(S)* drop down on the Menu bar as shown in **Figure 4-34**. User accounts may also be accessed through the User Icon on the Command toolbar as shown in **Figure 4-35.** The software system configuration includes the ability to access the

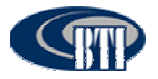

following functions:

- Access and manage User Accounts and passwords (Add/Modify/Delete)
- Modify parameter defaults.

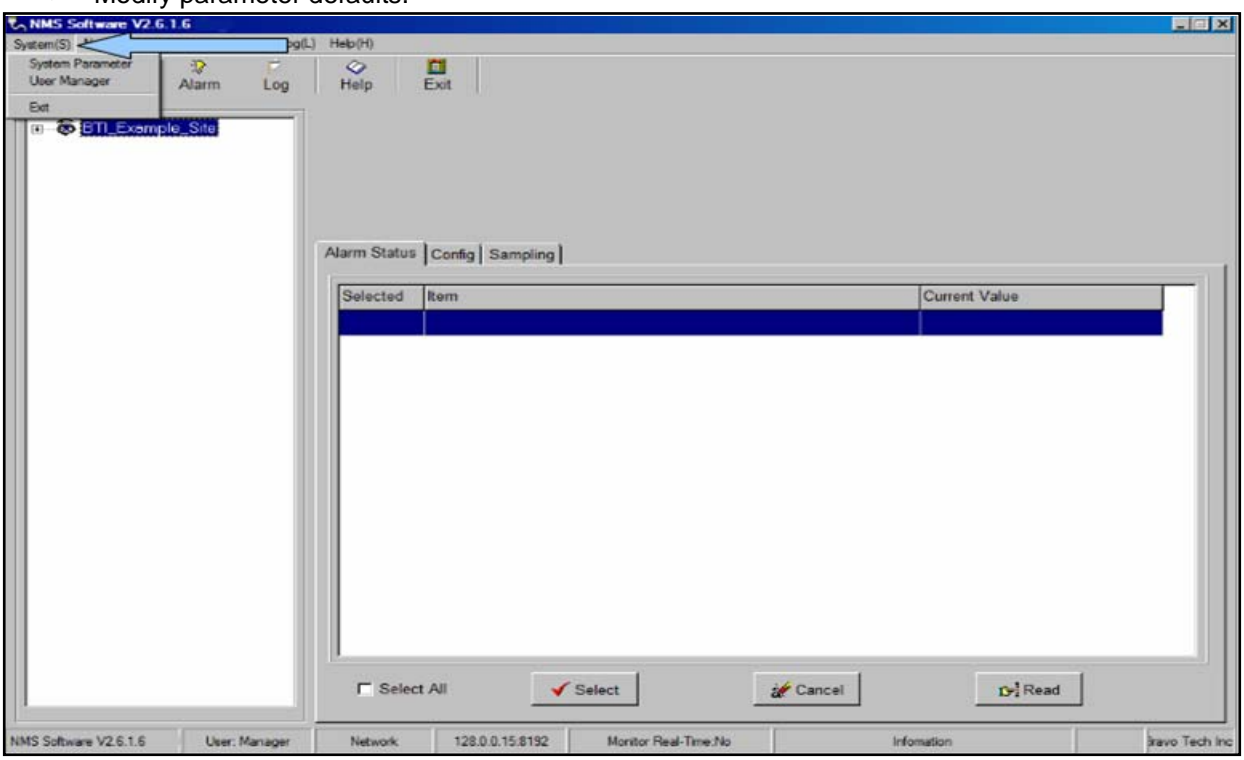

**Figure 4-34. System (S) Drop Down Menu** 

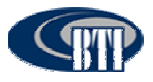

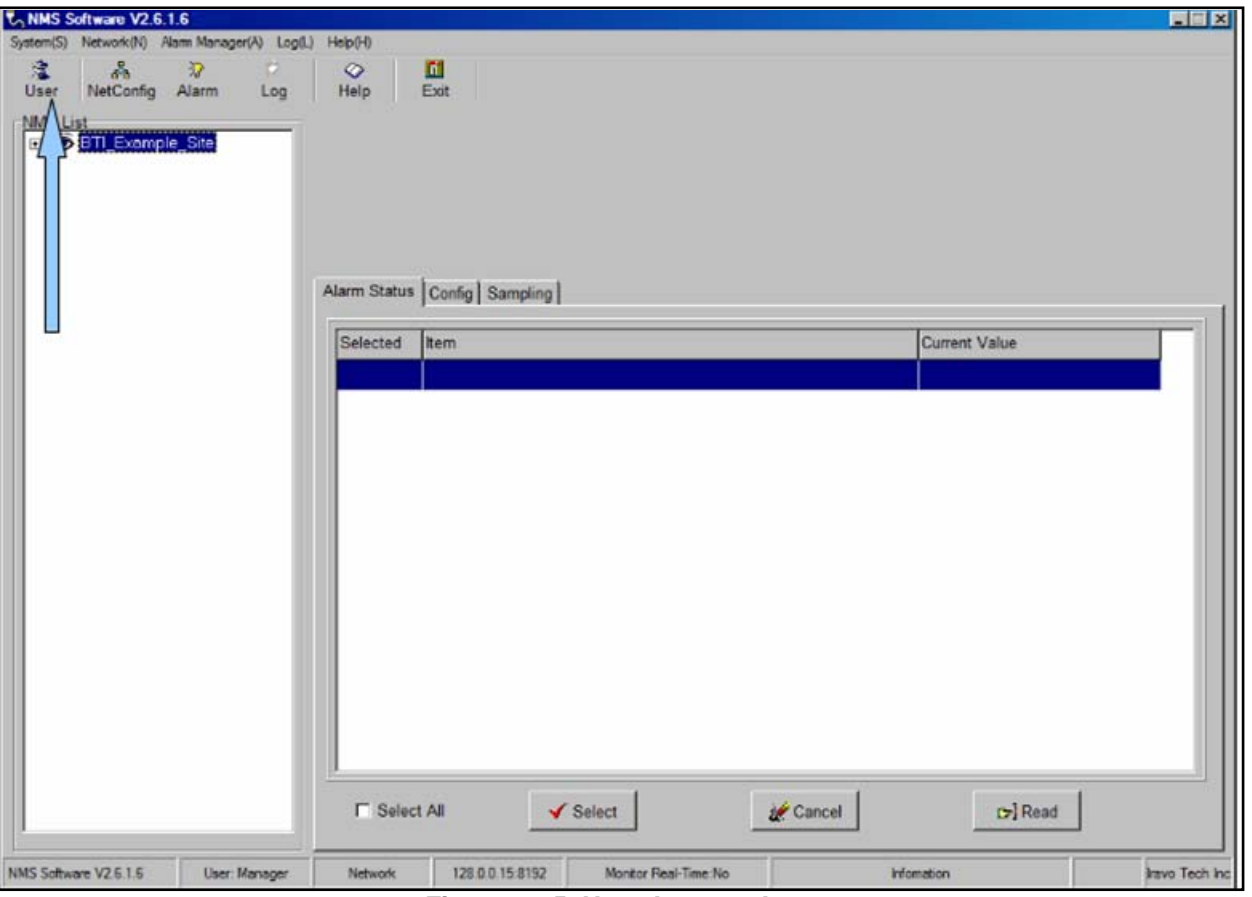

**Figure 4-35. User Account Icon** 

### *4.4.6.1 Modify Default Accounts*

The NMS User Manager comes with two default entries shown in the User list. For security reasons, changing the default manager account and password is highly recommended. The default User account may also be modified by overwriting the default information. The following procedure details the steps necessary to change the default accounts:

1. Using either the System(S), **Figure 4-34** or the User icon, **Figure 4-35**, access the User Manager screen, **Figure 4-36**.

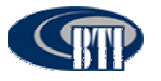

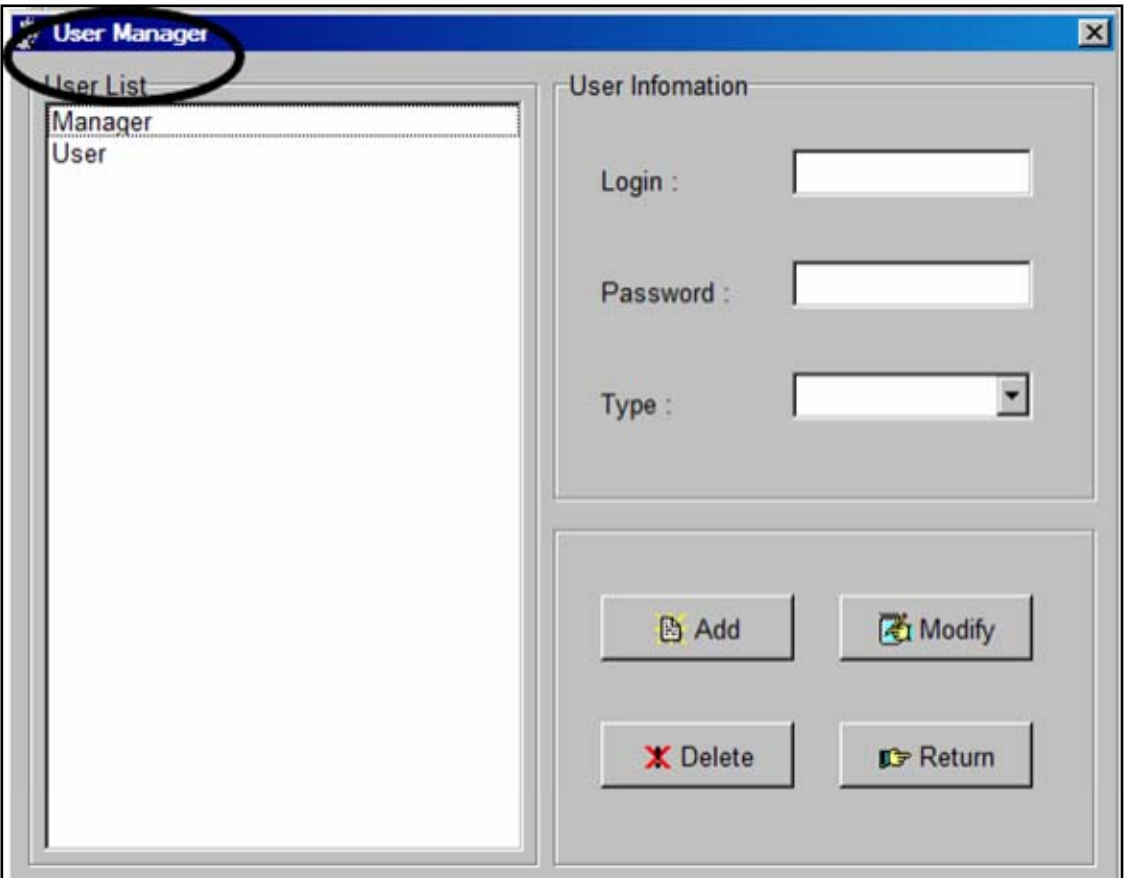

**Figure 4-36. User Manager Screen** 

2. Select Manager in the User List, **Figure 4-37** to see the default information.

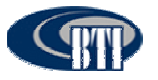

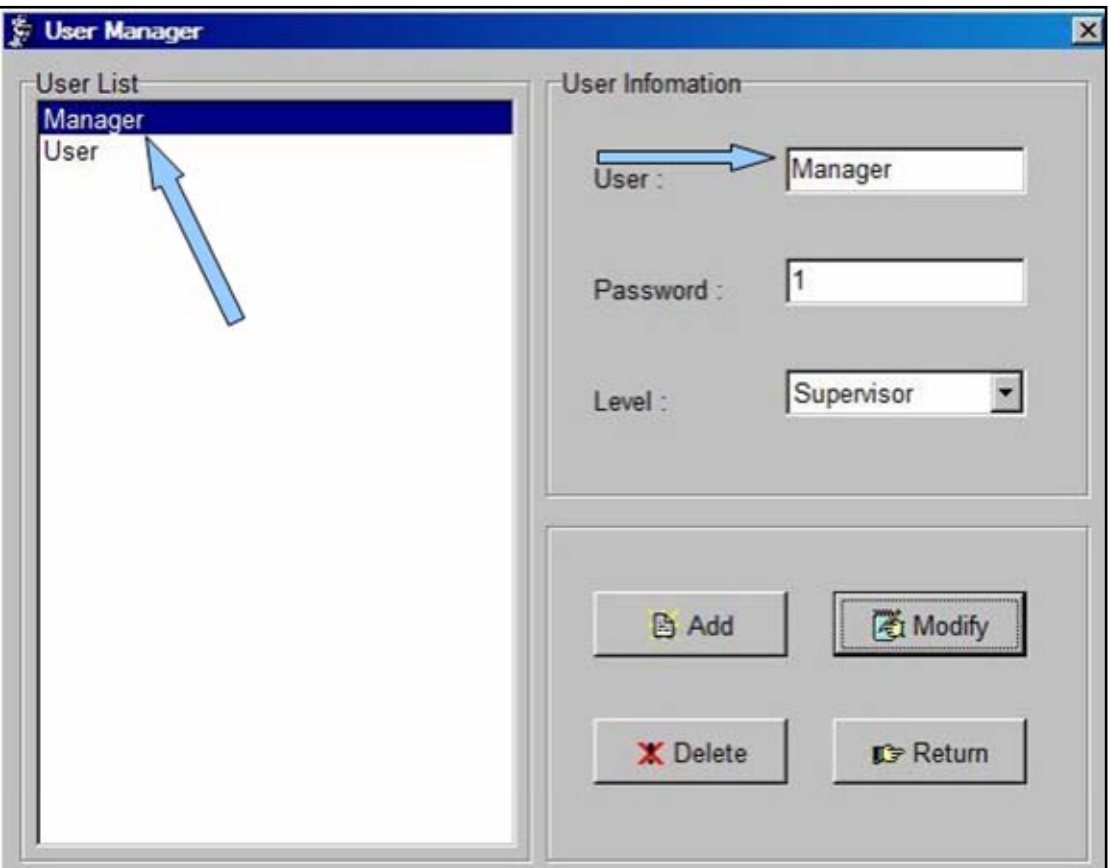

**Figure 4-37. Manager Default Information** 

3. Delete the default entries, **Figure 4-38** and enter the new user name and password.

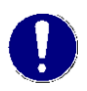

*Note: There is a limit of 20 Alpha-Numeric characters for both User name and password entries. User names are selectable from the Login screen drop down menu, once entered into the system. Passwords are case sensitive.* 

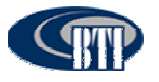

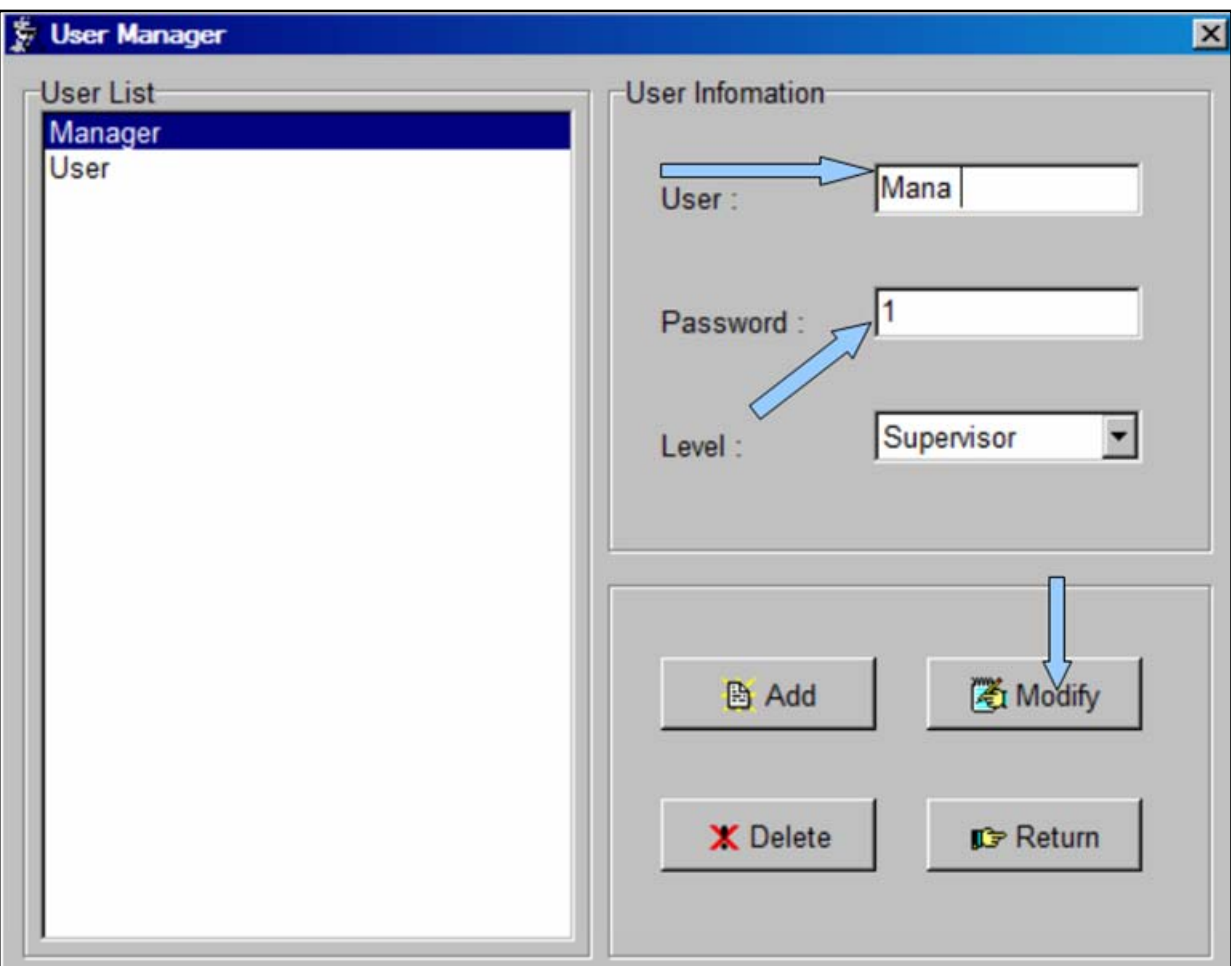

**Figure 4-38. Edit Default Entries** 

- 4. Click *Modify* to update the *User* and *Password*.
- 5. Click *Return* to return to the NMS Command Console or continue to add or update User Accounts.

### *4.4.6.2 Set-up New User Accounts*

Adding a New User is easily managed through the User Manager screen. Access the User Manager screen, then use the following procedure to add Users of various levels:

- 1. Currently, there are two levels available for User Accounts. Once the User Manager screen is up, select the User level, as shown in **Figure 4-39**.
	- **Supervisor**: This level acts as an administrator for the Network System. This level can make edits and set custom features.
	- **Observer**: This level is a monitoring functionality only. This level is most commonly used for users who will monitor the system and review alarm logs. At the Observer level, a user may only: modify their user name and password and; view, save and print Alarm information.

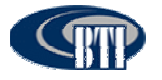

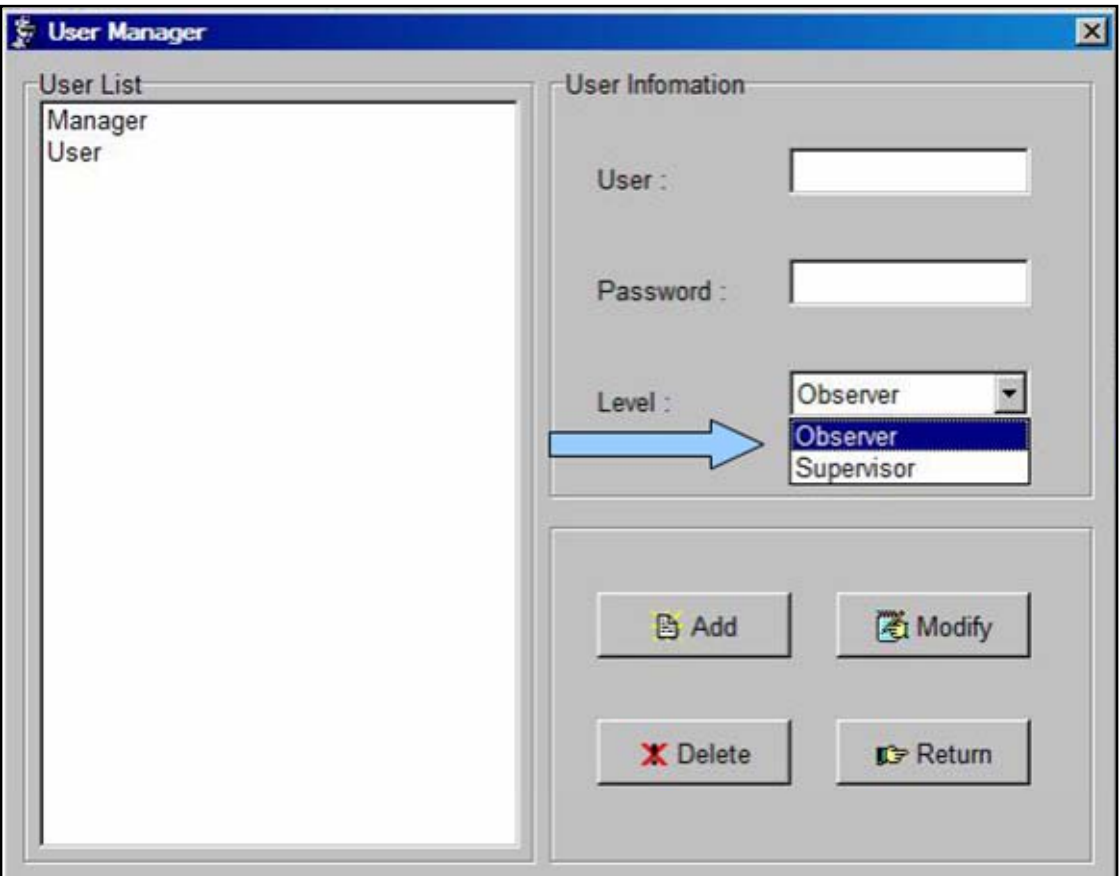

**Figure 4-39. Select a User Level** 

2. Enter a user name and password, **Figure 4-40**. Then click *Add*.

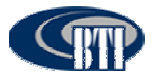

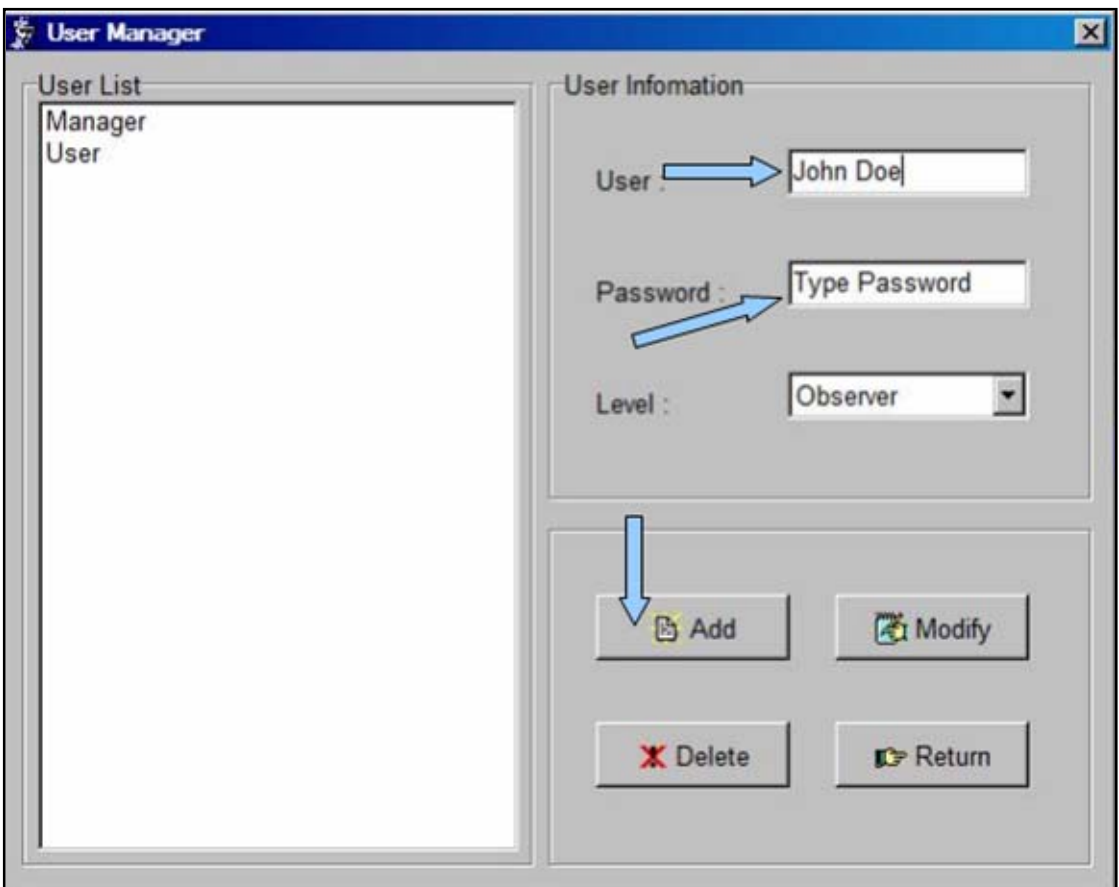

**Figure 4-40. Enter User name and Password** 

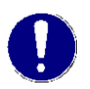

*Note: There is a limit of 20 Alpha-Numeric characters for both User name and password entries. User names are selectable from the Login screen drop down menu, once entered into the system. Passwords are case sensitive.* 

3. Additional detailed information for managing User accounts, including deleting and modifying User accounts is contained in the NMS User Manual.

### *4.4.6.3 Configure Software Parameters*

The NMS system software parameter defaults allow the user to focus less on configuring the software system , **Figure 4**-**41**, and more on the critical functionality for the DAS system.

Detailed parameter information is available in the NMS User Manual.

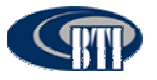

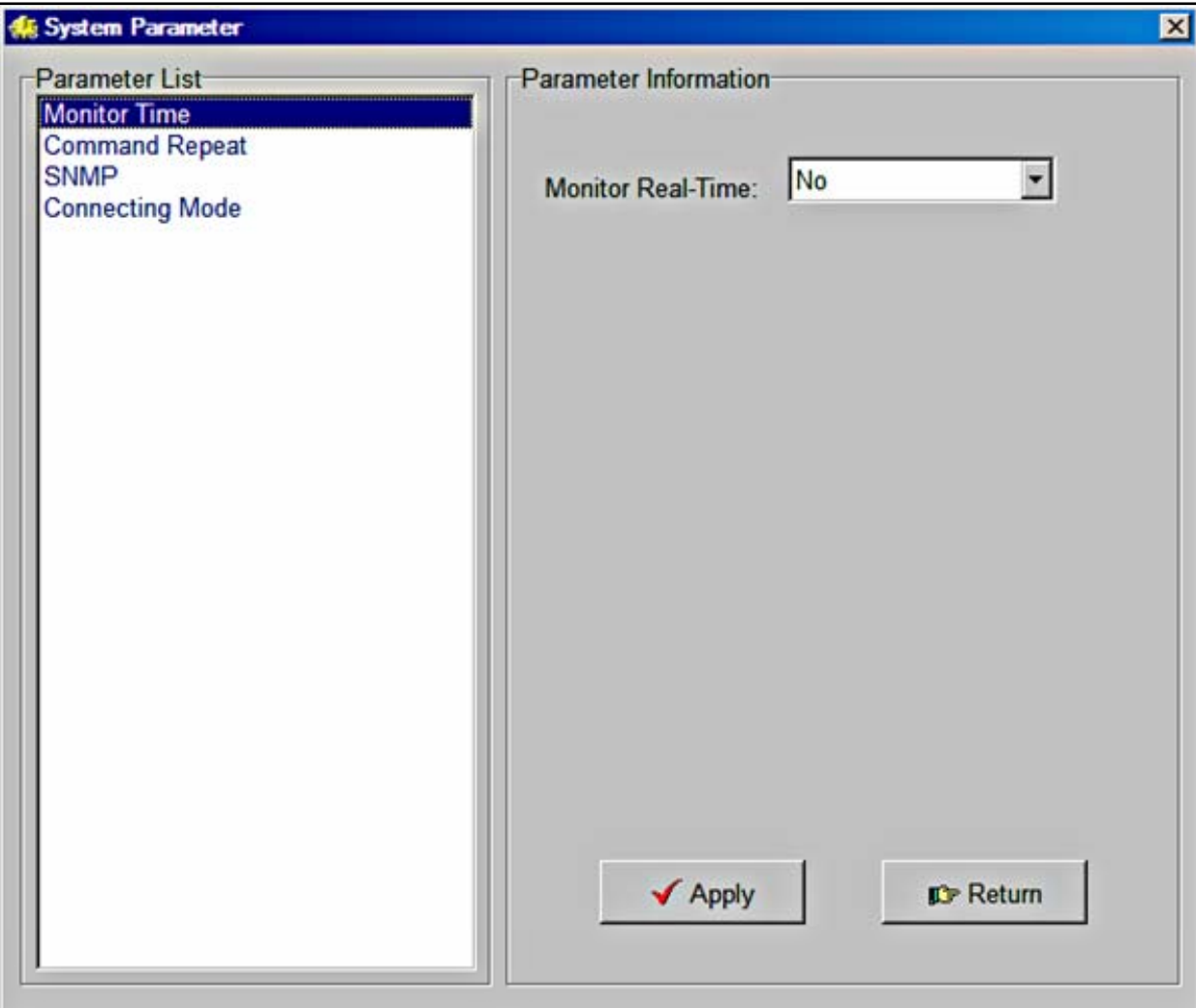

**Figure 4-41. System Parameter Screen** 

## **4.4.7 Firmware Update**

DAS components periodically require firmware updates. The following list of components may require periodic firmware updates:

- BIU
- FIU
- PA
- RCU
- Remote Unit

A notification email is sent with the firmware update attached as a file to the email. The following procedures detail the firmware update process:

1. Verify the email is genuine and the file attachment is safe for download. The sent file will be named in the following manner and have a file extension of .s:

#### DAS8345\_[Component]\_[Version].s

2. Download the attached file to any chosen folder or the desktop. Note the folder name, if saved to a designated folder.

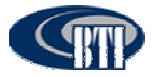

- 3. Log into the NMS System.
- *4.* Click on *NetConfig*
- 5. Using the *RemoteSoftwareDownload* interface, **Figure 4-42,** Locate the file by clicking on the browse button.

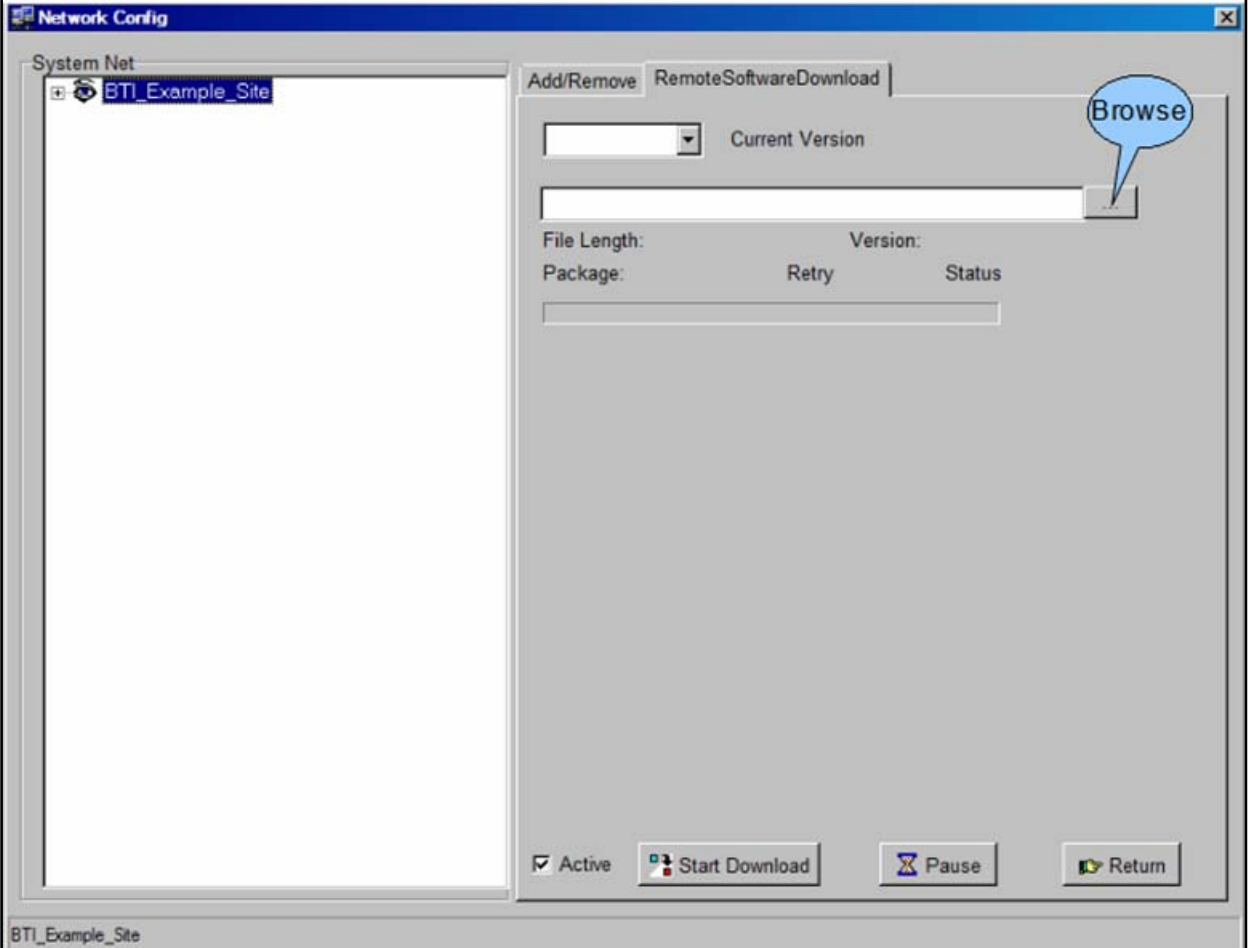

**Figure 4-42. Remote Software Download Screen** 

- 6. Click *Start Download*. The firmware update may be paused if needed by clicking the *Pause* button.
- 7. Once the download is complete, click *Return*.

## **4.4.8 Software Upgrade Installation**

### *4.4.8.1 CD-ROM Install*

The CD-ROM Upgrade install is a quick and simple installation. Use the following procedure to install the application on to the computer:

- 1. Check that no instance of NMS is running.
- 2. Open the CD drive on the machine.
- 3. Place the CD into the drive and close the drive.
- **4.** The CD will begin the install wizard and ask if the user would like to overwrite the older NMS version, **Figure 4-43.**

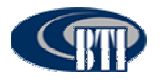

### 5. Select Yes.

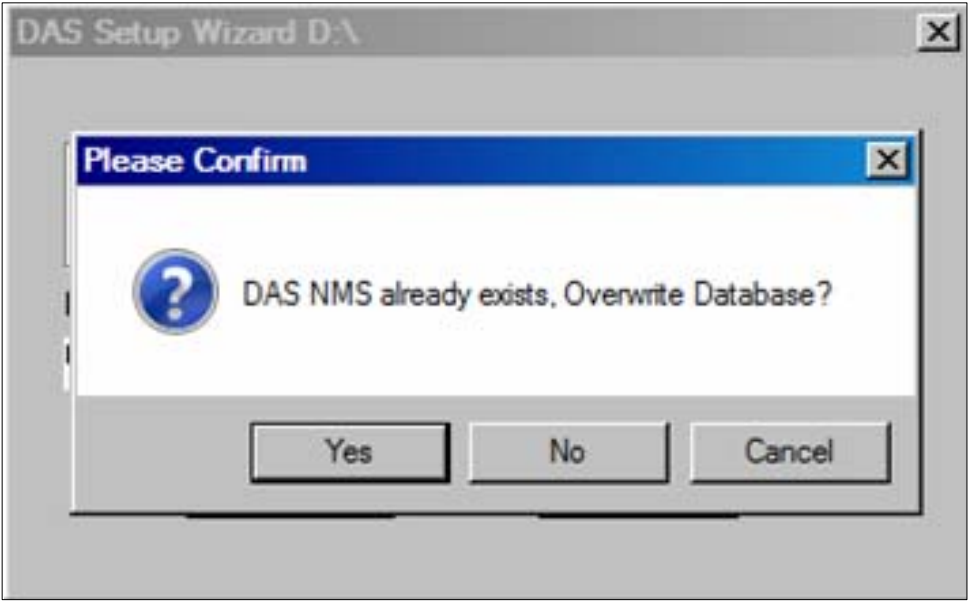

**Figure 4-43. Replace NMS File** 

- 5. An error dialog box will appear, **Figure 4**-**44**, if the older version of NMS is open and running.
- 6. Close NMS and click *Try Again*.

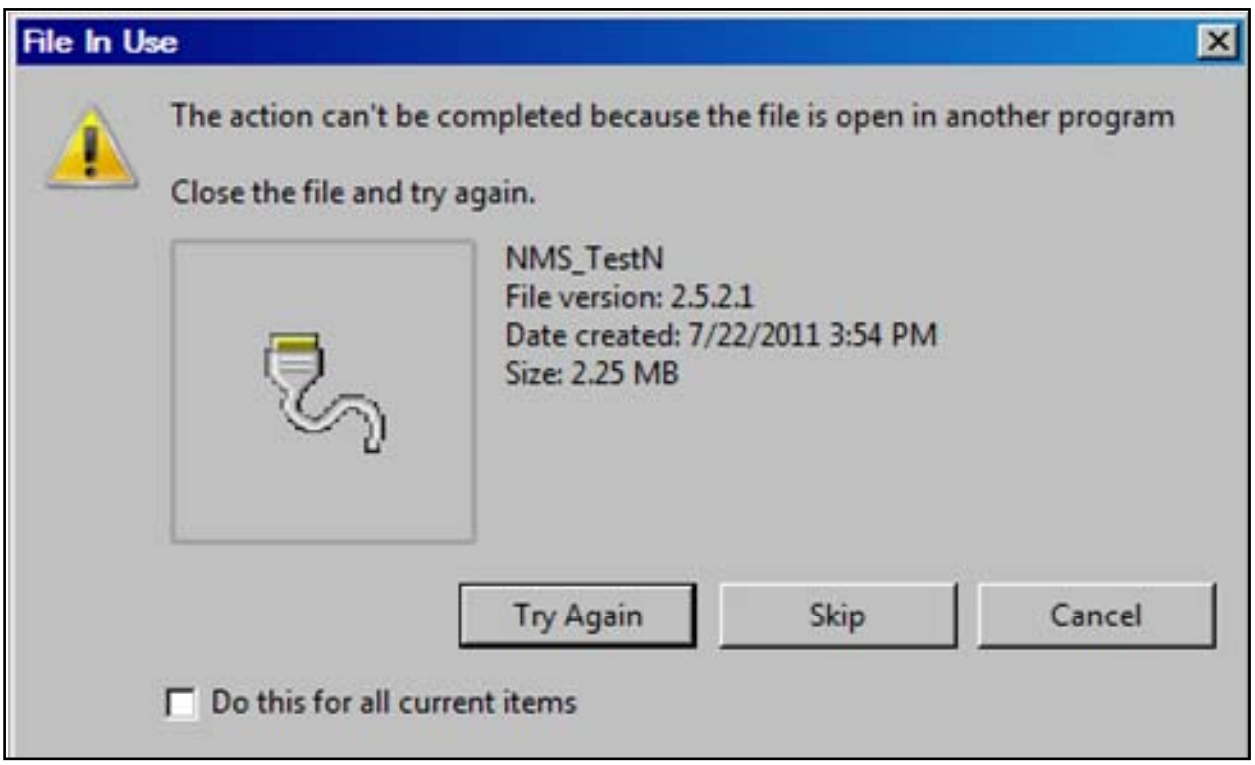

**Figure 4-44. NMS Update Fail Error Box** 

## **4.4.9 NMS Upgrade Installation Review**

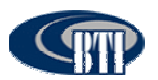

### **Table 4-13. NMS Initial Installation Checklist**

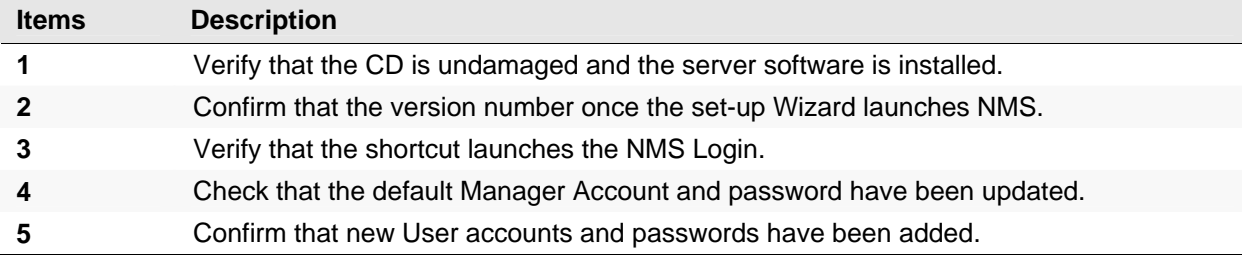

### **Table 4-14. NMS Firmware Update and Software Upgrade Checklist**

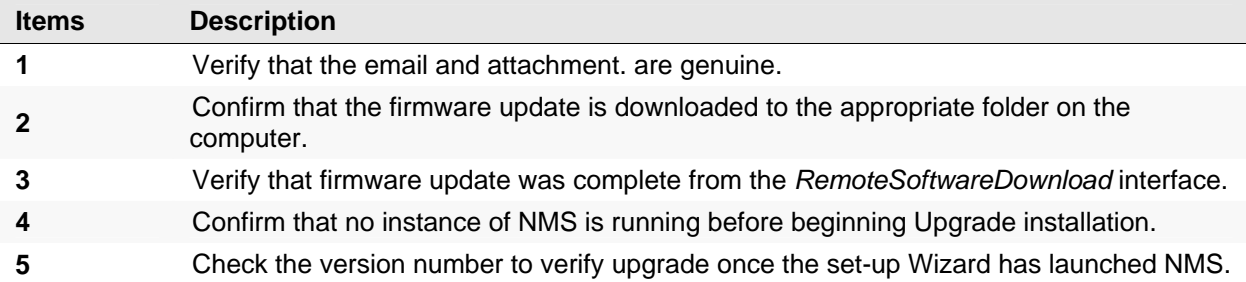

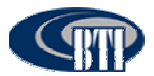

## **4.4.10 Troubleshooting**

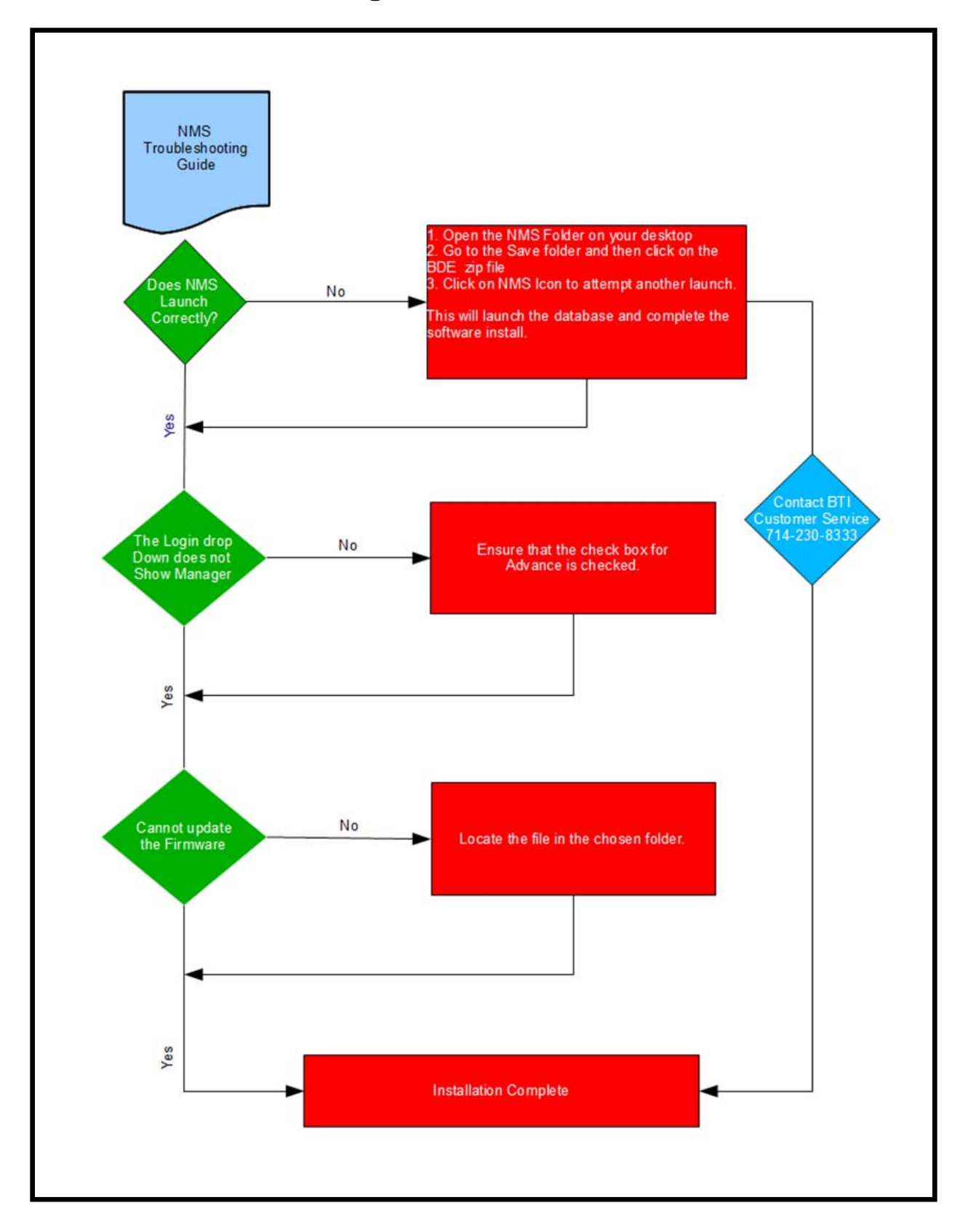

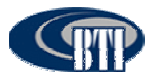

# **5 mBSC DAS SYSTEM START-UP**

When the system component installations are complete, the system must be configured. Please refer to the applicable System Operation and User Manual for detailed system configurations, operations, and troubleshooting/test procedures

# *5.1 SYSTEM COMMUNICATION*

Once the components have been installed, the system should be activated by establishing communication through the Host Unit and configuring the system to the network through the NMS.

## **5.1.1 Establishing a Host Unit communication**

The Host Unit hardware default IP address must be updated with the customer's network IP address. This is accomplished by first establishing a communication link, setting up the initial base system and configuring the IP Address parameter. Use the following procedure to establish communication with the Host Unit :

- 1. Connect the NMS installed Laptop ethernet port to the RCU front ethernet port with a cross or null modem cable.
- **2.** From the Laptop, click the Start Button, then Settings and Network Connections, **Figure 5-1.**

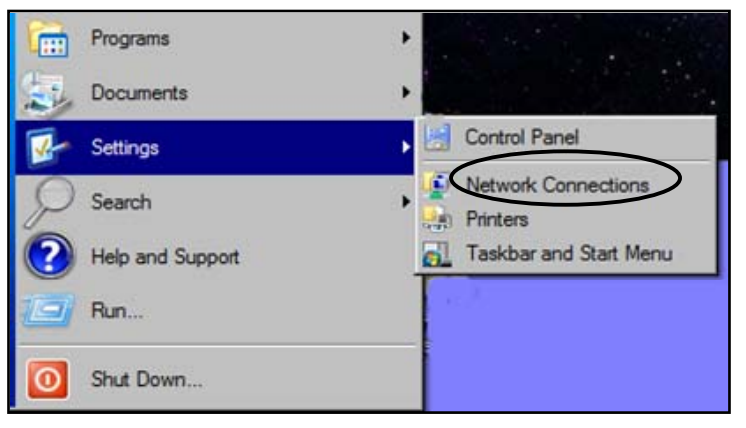

**Figure 5-1. Open Network Connections** 

3. Select the LAN Icon and click on *File* then *Properties,* **Figure 5-2**.

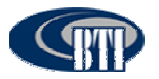

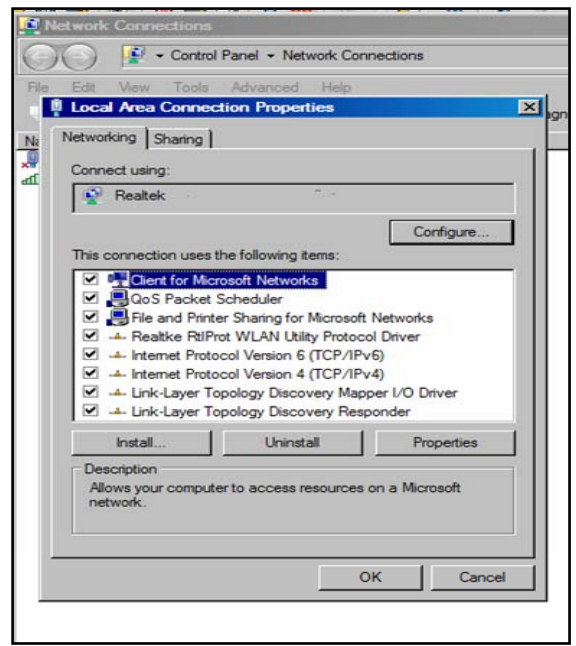

**Figure 5-2. LAN Properties** 

4. Click on Internet Version Protocol (TCP/IPv4) and then click on Properties*,* **Figure 5-3**.

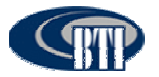

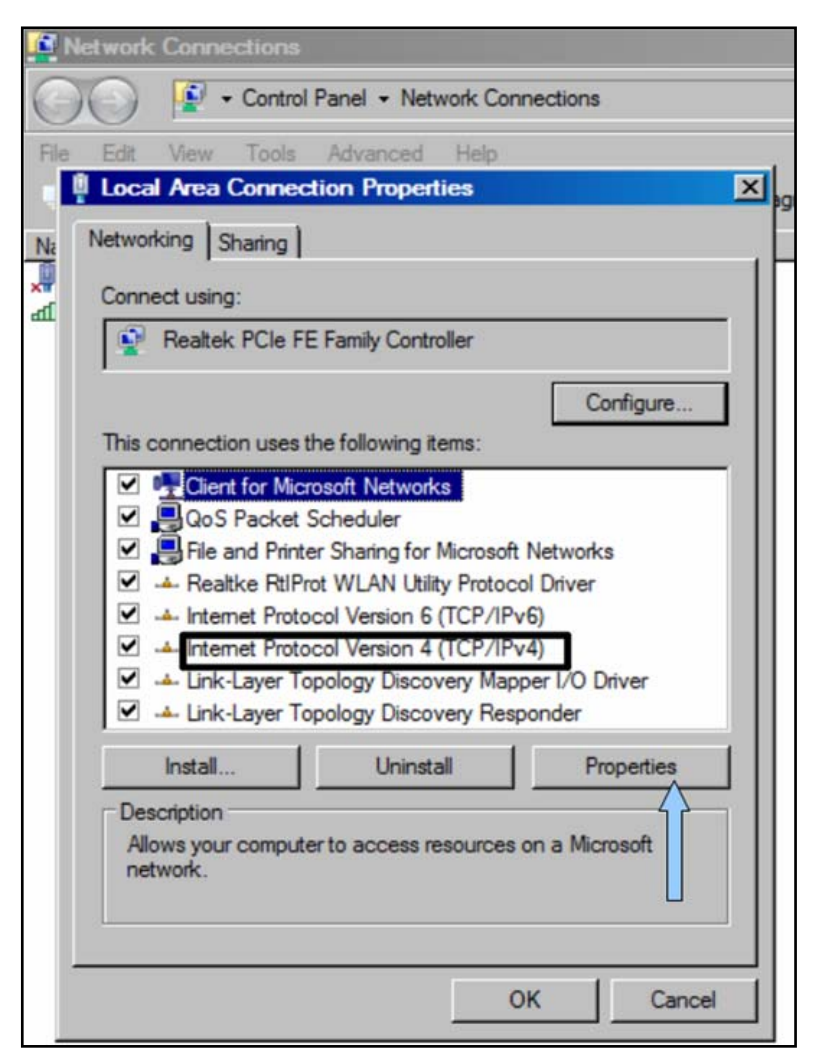

**Figure 5-3. Select Internet Protocol Version 4** 

5. Click on the second option, *Use the Following IP Address:*, **Figure 5-4**, and manually enter the IP Address: 128.0.2.30. The Subnet mask will automatically default to 255.255.0.0.

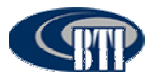

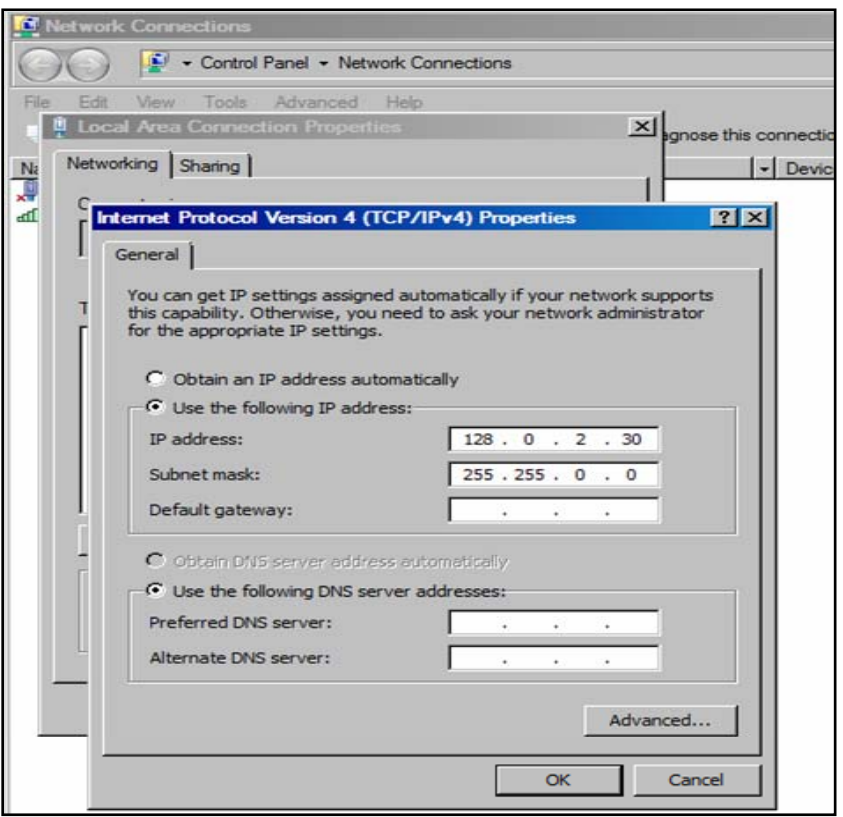

**Figure 5-4. Manually Enter the IP Address** 

6. Click OK.

# *5.2 INITIAL NETWORK CONFIGURATION*

This section details the initial functions necessary for a basic system activation through the NMS. Access to the DAS system configuration is through the *Network(N)* menu bar drop-down or the Net Config Command bar button, **Figure 5-5**. The DAS *Network(N)* drop-down includes the ability to access the following functions:

- Add/Modify/Delete Sites
- Add/Modify/Delete the Host Unit(s)
- Add/Modify/Delete the Remote Unit(s)

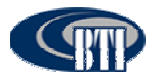

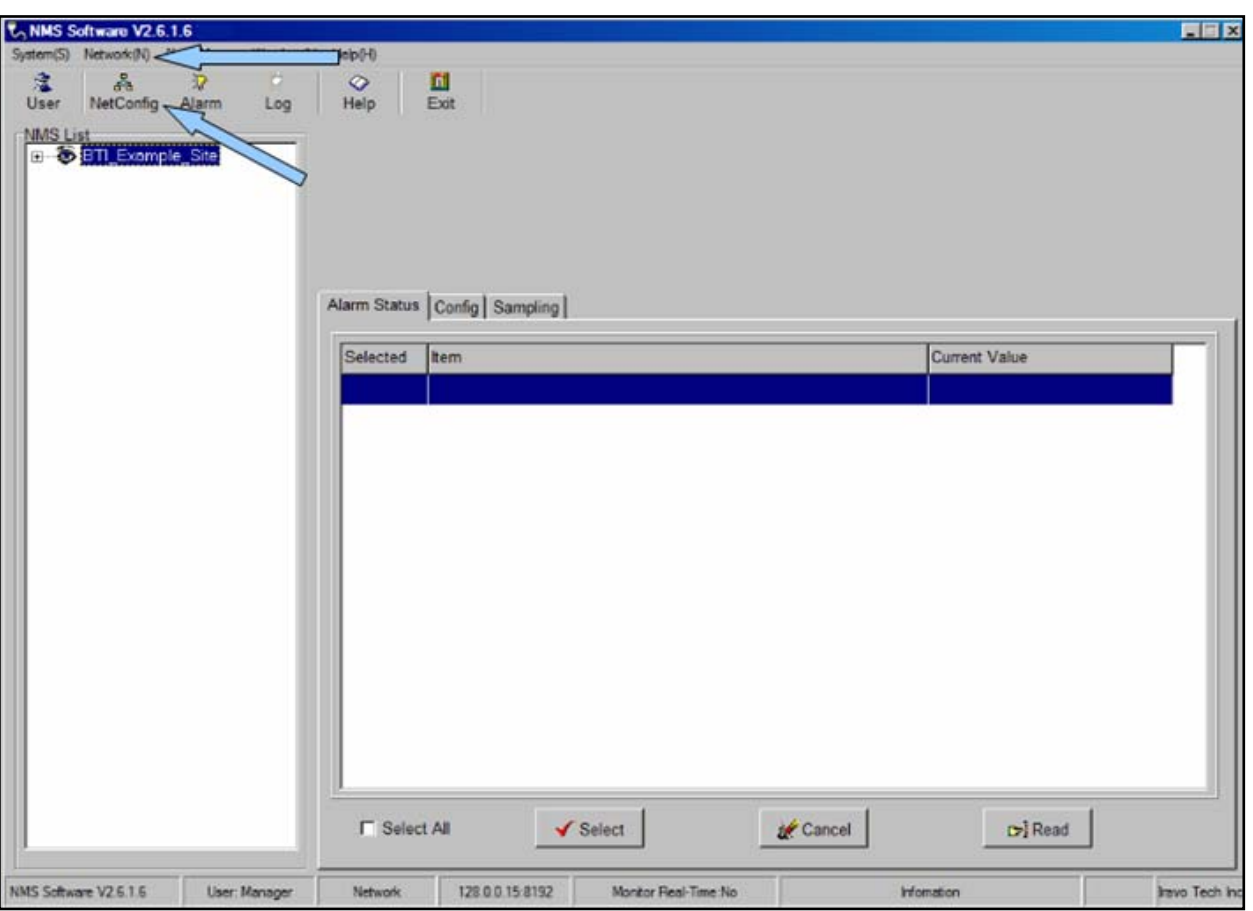

**Figure 5-5. Accessing the Network Configuration screen** 

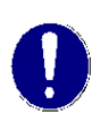

*The NMS software provides an example configuration as shown in Figures 5-5 and 5-6. The example may be deleted or the example information may be overwritten with customer specific information and then saved by clicking the Modify button. For the purposes of this installation manual, the example has been deleted to provide the most accurate details.* 

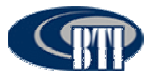

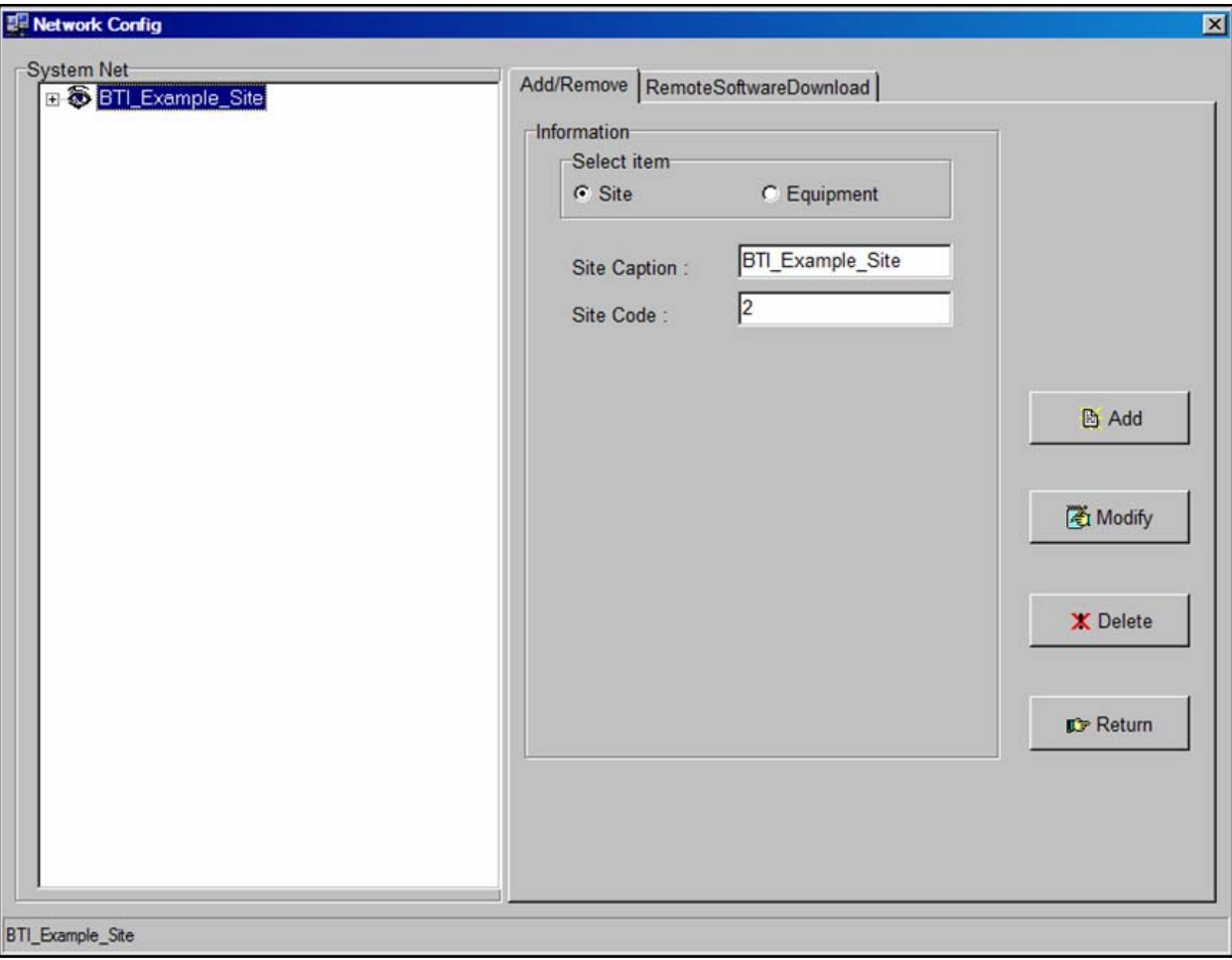

**Figure 5-6. BTI Example System Configuration** 

## **5.2.1 Add a Site**

The highest level of system configuration is defined by adding a Site Caption and a Site Code. The alphanumeric text fields accept any user-defined descriptive name (30 alpha-numeric character limit) and site code (1 through 9999 numeric limit). The following steps are used to add the Site Caption and Site code:

- 1. Access the *Network Config* screen, **Figure 5-5***,* via the NetConfig Command bar button or the *Network(N)* menu drop-down.
- 2. Click on the *Site* button in the *Select Information* field, **Figure 5**-7.
- 3. Enter the Site name and the Site code. The example, BTI\_Example\_Cypress\_Site is shown in **Figure 5-8**.
- 4. Click *Add* to save the Site Caption and Site Code.

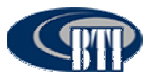

### mBSC DAS System Installation Manual Issue 3

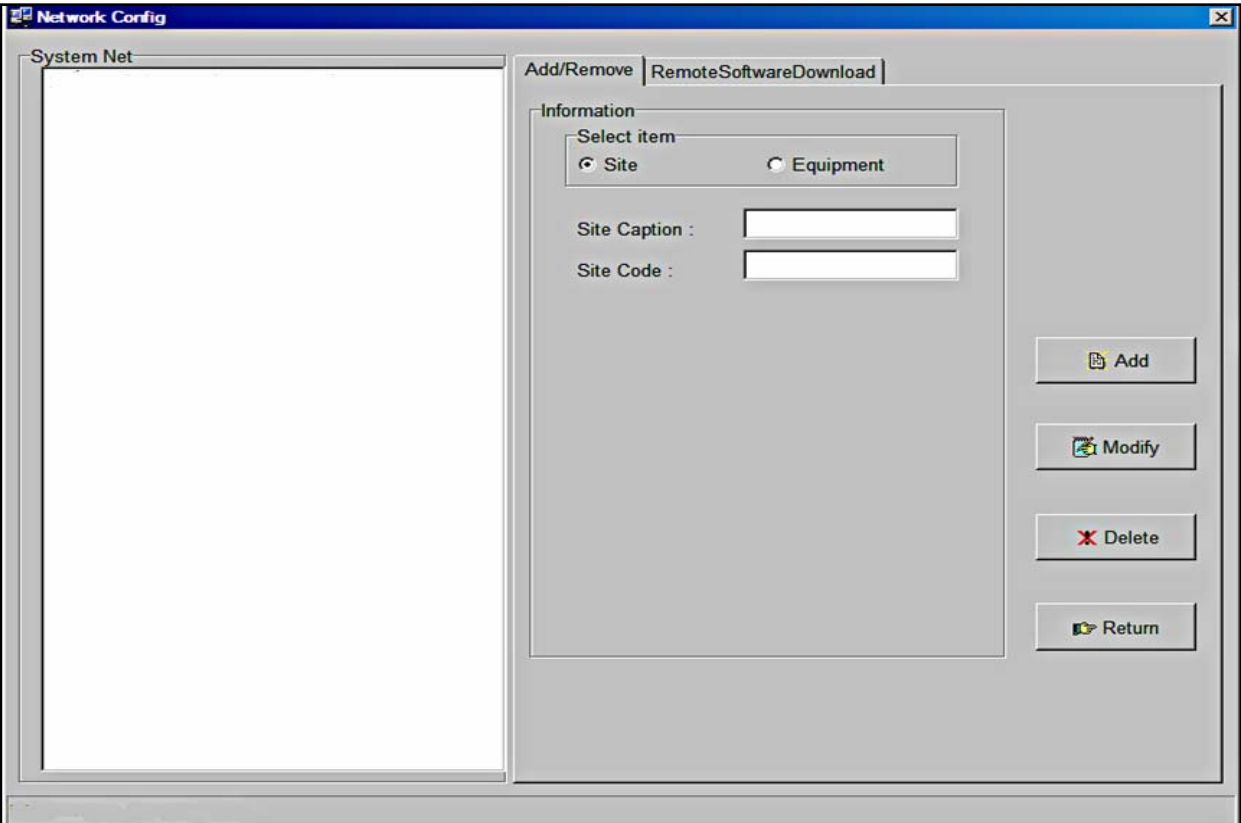

**Figure 5-7. Add a Site** 

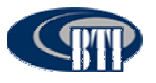

### mBSC DAS System Installation Manual Issue 3

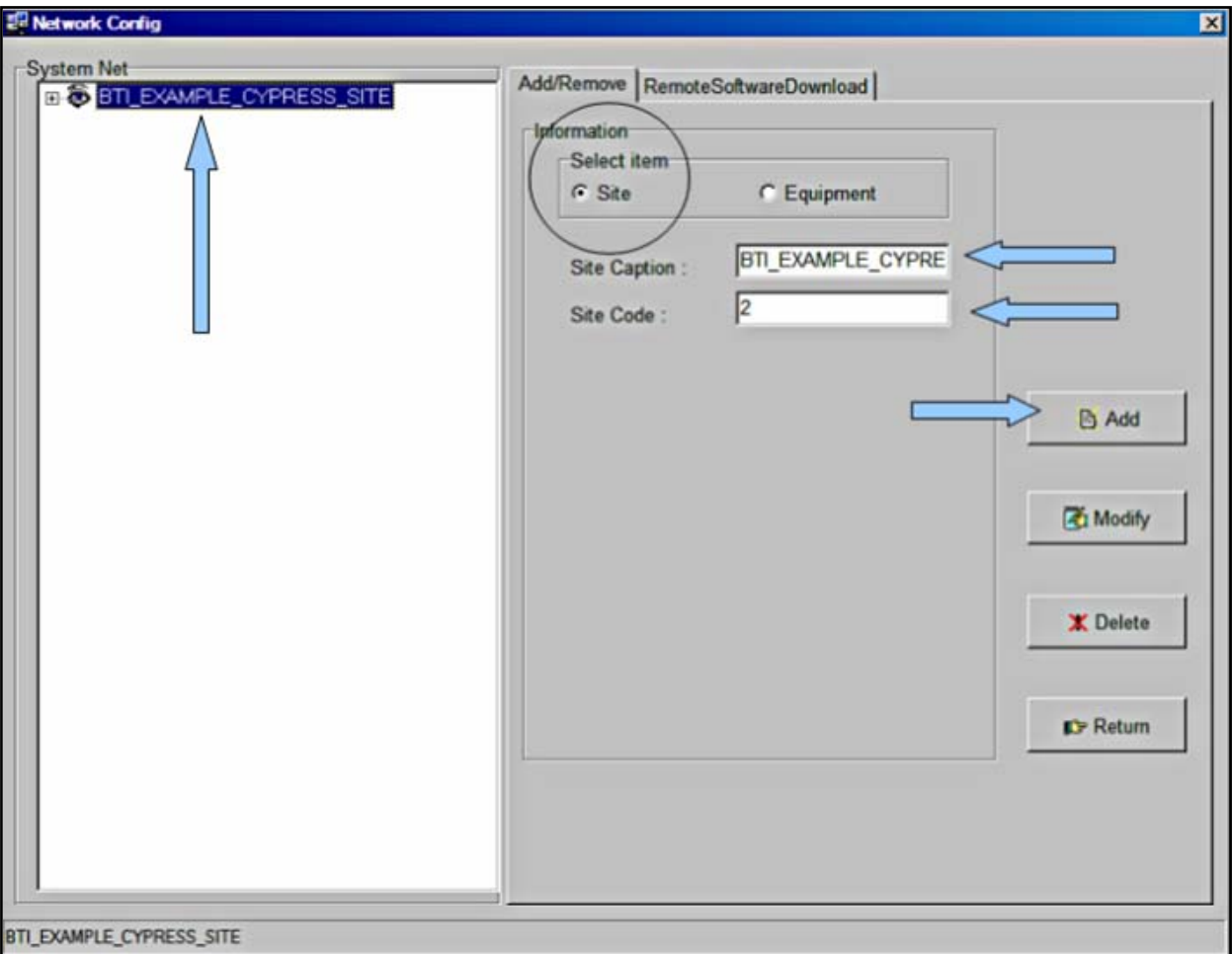

**Figure 5-8 Adding a Site** 

## **5.2.2 Add a Host Unit**

Once the Site Caption and Site Code have been configured, the Host Unit should be added to the system. The alpha-numeric text fields accept any user-defined descriptive *HU Caption* (20 alpha-numeric character limit) and *HU No.* (1 through 9999 numeric limit). The following steps provide the Host Unit configuration:

- 1. Click on *Equipment* to bring up the new information section for the DAS System equipment.
- 2. Click on *HU* in the *Select Equipment* section. Verify that the Site Caption and Site Code are correct for the Host Unit being added.
- 3. Add the customer designated Host Unit Caption and Host Unit No. as shown in **Figure 5-9**.

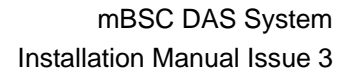

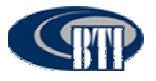

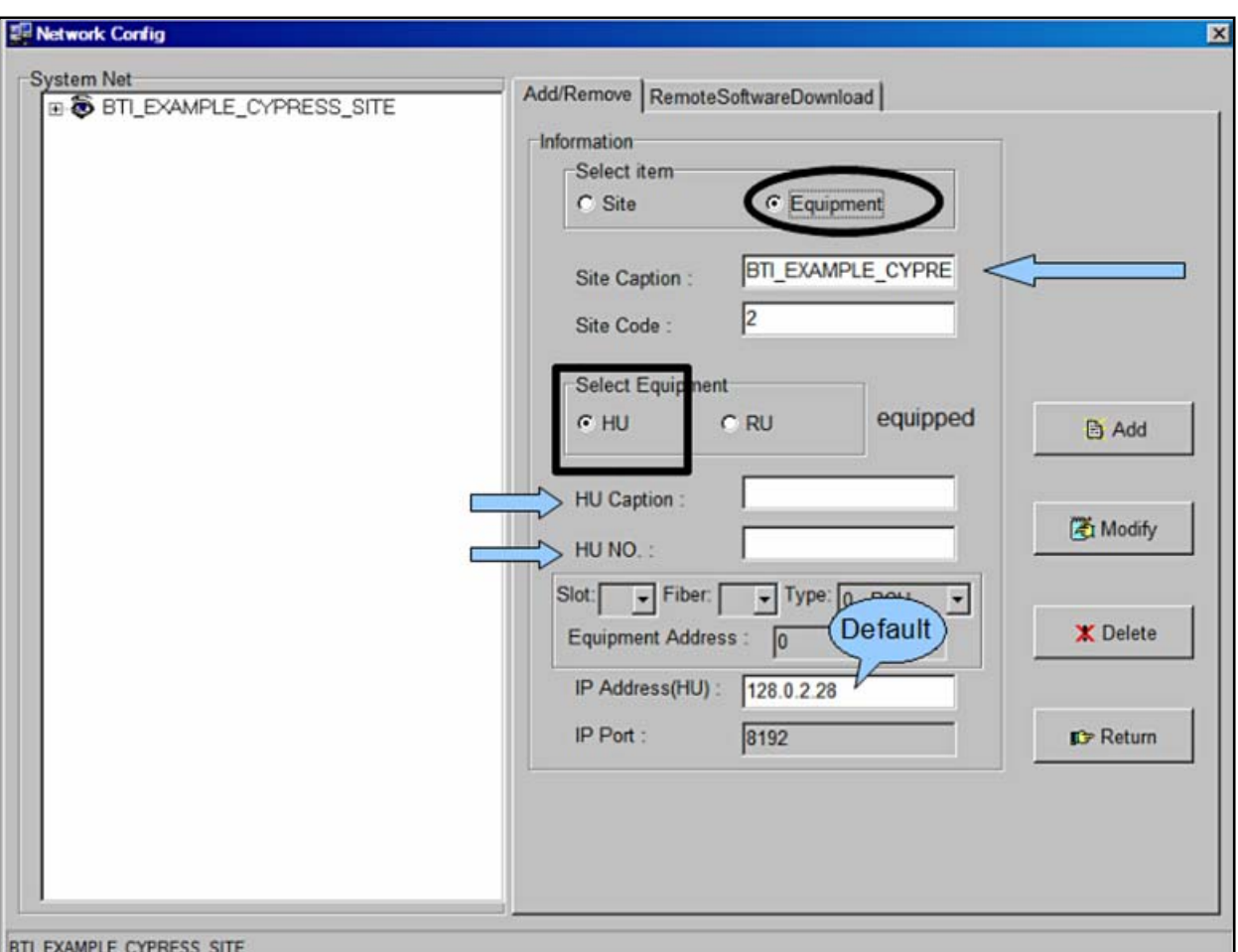

**Figure 5-9. Adding a Host Unit** 

4. Verify that all changes have been correctly entered and click *Add*, **Figure 5-10**.

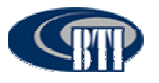

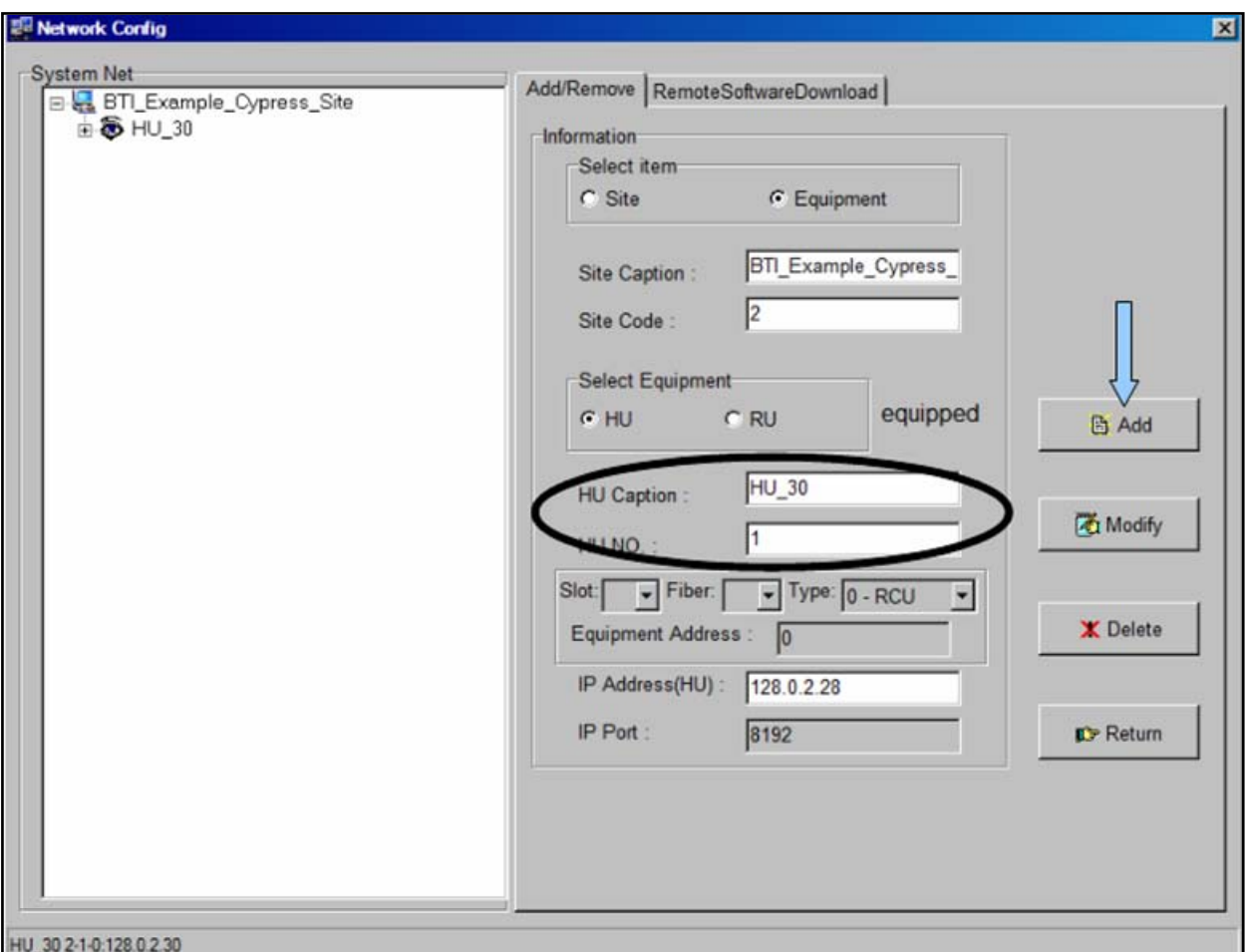

**Figure 5-10. Configured Host Unit** 

## **5.2.3 Configuring the Host Unit Hardware Card**

Once the Host Unit has been added to the system, the IP address for the Host Unit must be changed from the default to the designated network IP address in the Host Unit Hardware Card. Configuring the IP Address is done from the Main Command Screen. The following procedures outline the steps necessary to change the Host Unit IP Address:

- 1. From the Main Command Screen, Select the added HU.
- 2. Select the RCU Module, **Figure 5-11**.
- 3. Select Config.

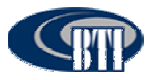

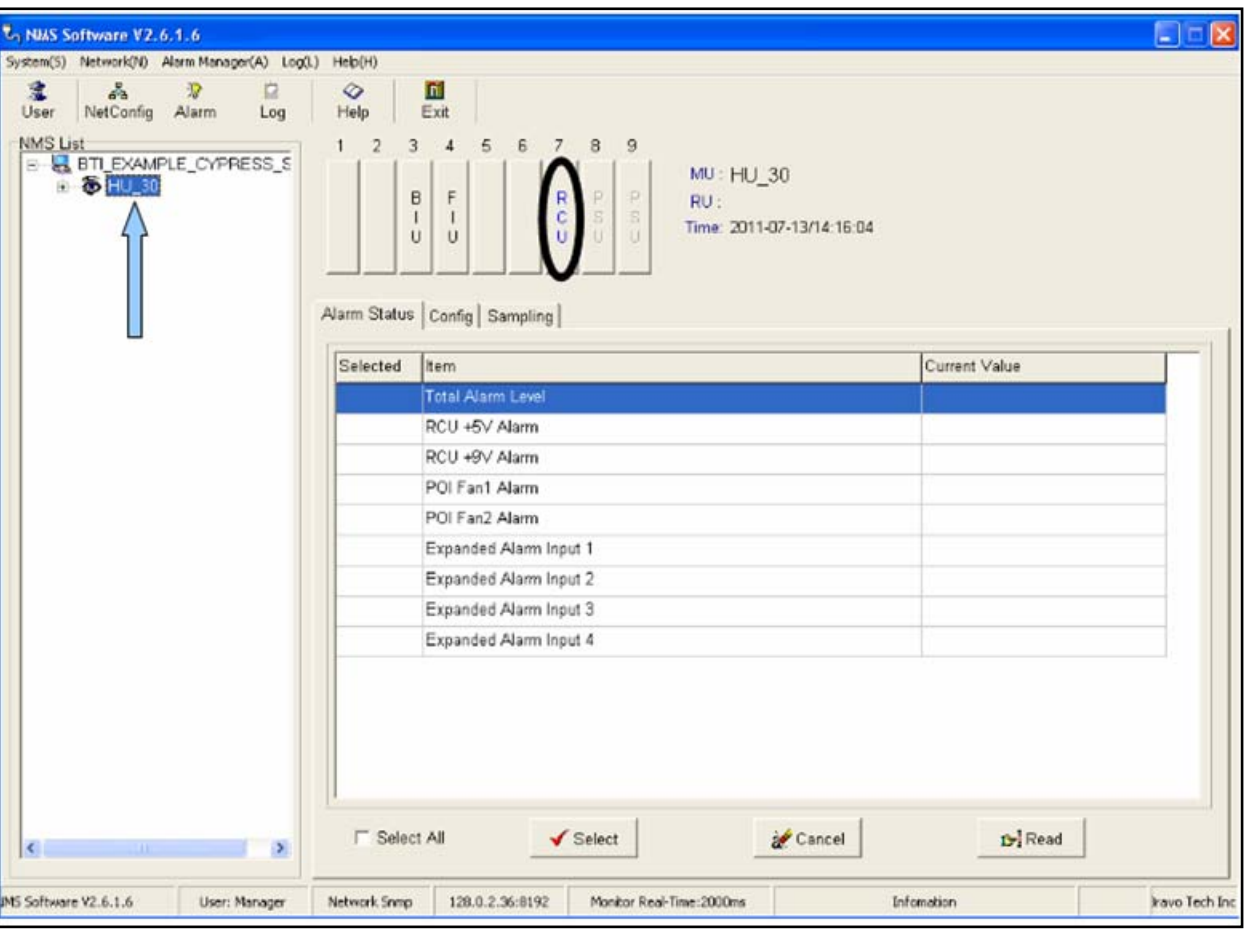

**Figure 5-11. Select the HU** 

- 4. Click on *Parameter List*. Then click *Select All*.
- 5. Click on *Read*, **Figure 5-12**.

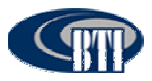

| <b>L<sub>o</sub> NMS Software V2.6.1.6 Gamma</b><br>System(5) Network(N) Alerm Menager(A) Log(L) | Help(H)                            |                              |                                        |                                                                                 |                    | د ت                                           |
|--------------------------------------------------------------------------------------------------|------------------------------------|------------------------------|----------------------------------------|---------------------------------------------------------------------------------|--------------------|-----------------------------------------------|
| 塞<br>å.<br>$\mathbf{P}$<br>皀<br>NetConfig<br>Alarm<br>Log<br>User                                | ◇<br>Help                          | n.<br>Exit                   |                                        |                                                                                 |                    |                                               |
| NMS List                                                                                         | $\overline{2}$                     | 5<br>4<br>з                  | 6<br>$\overline{7}$<br>$\overline{B}$  | 9                                                                               |                    |                                               |
| B <b>BTI_EXAMPLE_CYPRESS_S</b><br><b>E &amp; HU 30</b>                                           |                                    | B<br>F<br>r<br>T.<br>U<br>U. | P<br>$\frac{R}{C}$<br>$rac{S}{U}$<br>Ü | <b>MU: HU 30</b><br>P<br>RU:<br>$\mathbb{S}$<br>Time: 2011-07-13/14:43:26<br>T) |                    | Reading Config: Success                       |
|                                                                                                  |                                    | Alarm Status Config Sampling |                                        |                                                                                 |                    | Parameter List                                |
|                                                                                                  | Selected                           | Item                         |                                        | Current Value                                                                   | Edit Value         | Edit Rule                                     |
|                                                                                                  |                                    | Device Mode                  |                                        | DAS Remote Ctrl Unit                                                            |                    |                                               |
|                                                                                                  |                                    | Device S/N                   |                                        | BTI-RCU-11031015                                                                |                    |                                               |
|                                                                                                  |                                    | Longitude                    |                                        | E103.12345678'                                                                  |                    | Character ShortString                         |
|                                                                                                  |                                    | Latitude                     |                                        | N103.12345678'                                                                  |                    | Character ShortString                         |
|                                                                                                  |                                    | Software Version             |                                        | RCU_1.0.1.0_20110526                                                            |                    |                                               |
|                                                                                                  |                                    | Site No.                     |                                        | 00020002                                                                        |                    | Number $, 0 \Leftarrow X \Leftarrow I$        |
|                                                                                                  |                                    | Device No.                   |                                        | n                                                                               |                    | Number $, 0 \le x \le 2$                      |
|                                                                                                  |                                    |                              | Monitor centre IP address              | 128.0.0.20                                                                      |                    | 128.0.0.15                                    |
|                                                                                                  |                                    | Monitor centre IP port       |                                        | 8192                                                                            |                    | Number, $0 \leq X \leq 6$                     |
|                                                                                                  |                                    | Site IP address              |                                        | 128.0.5.27                                                                      |                    | 128.0.2.28                                    |
|                                                                                                  |                                    | Site IP port                 |                                        | 8192                                                                            |                    | Number $, 0 \Leftarrow \times \Leftarrow \in$ |
|                                                                                                  | $\left\langle \cdot \right\rangle$ | Site Description             |                                        |                                                                                 |                    | Character ShortStrinc                         |
| $\vert$ <<br>$\geq$                                                                              | Select All                         |                              | $\checkmark$ Select                    | 图<br>Cancel                                                                     | <b>Co</b> ] Read   | <b>d</b> Set                                  |
| IMS Software V2.6.1.6 Gammi<br>User: Manager                                                     | Network Snmp                       | 128.0.5.27:8192              |                                        | Monitor Real-Time:Pause                                                         | 00020002:0 Success | Iravo Tech Inc.                               |

**Figure 5-12. View the Current Values** 

- 6. Confirm *Select All* is unchecked. Click on Site IP Address in the Parameter List.
- *7.* Click *Edit.*
- 8. Enter the new IP Address in the Edit Value Column, **Figure 5-13**.
- 9. Click Set, **Figure 5**-**14**.

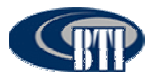

| System(5) Network(N) Alarm Manager(A) Log(L)<br>湟         | Heb(H)                       |                                                     |                       |                     |                                    |                            |                                     |                                                      |            |                                                   |
|-----------------------------------------------------------|------------------------------|-----------------------------------------------------|-----------------------|---------------------|------------------------------------|----------------------------|-------------------------------------|------------------------------------------------------|------------|---------------------------------------------------|
| Å<br>自<br>R<br>NetConfig Alarm<br>User<br>Log             | ◇<br>Help                    | p.<br>Exit                                          |                       |                     |                                    |                            |                                     |                                                      |            |                                                   |
| <b>NMS List</b><br>B & BTLEXAMPLE_CYPRESS_S<br>ii & HU_30 | $\overline{2}$               | 3<br>Β<br>T<br>$\cup$                               | 5<br>4<br>F<br>п<br>u | 6                   | 7<br>$\frac{R}{C}$<br>$\mathbf{u}$ | 8<br>$\frac{1}{2}$<br>JJ J | $\overline{9}$<br>P<br>s.<br>$11 -$ | <b>MU: HU 30</b><br>RU:<br>Time: 2011-07-13/14:48:39 |            |                                                   |
|                                                           | Alarm Status Config Sampling |                                                     |                       |                     |                                    |                            |                                     |                                                      |            | Parameter List                                    |
|                                                           |                              | Item<br>Selected                                    |                       |                     |                                    |                            |                                     | Current Value                                        | Edit Value | Edit Rule                                         |
|                                                           |                              | Device Mode                                         |                       |                     |                                    |                            |                                     | DAS Remote Ctrl Unit                                 |            |                                                   |
|                                                           |                              | Device S/N                                          |                       |                     |                                    |                            |                                     | BTI-RCU-11031015                                     |            |                                                   |
|                                                           |                              | Longitude                                           |                       |                     |                                    |                            |                                     | E103.12345678                                        |            | Character ShortString                             |
|                                                           |                              | Latitude                                            |                       |                     |                                    |                            |                                     | N103.12345678'                                       |            | Character ShortString                             |
|                                                           |                              | Software Version                                    |                       |                     |                                    |                            |                                     | RCU_1.0.1.0_20110526                                 |            |                                                   |
|                                                           |                              | Site No.                                            |                       |                     |                                    | 00020002                   |                                     | Number, $0 \leq X \leq L$                            |            |                                                   |
|                                                           |                              |                                                     | Device No.            |                     |                                    |                            | 0                                   |                                                      |            | Number, $0 \ll x \ll z$                           |
|                                                           |                              | Monitor centre IP address<br>Monitor centre IP port |                       |                     |                                    |                            |                                     | 128.0.0.20                                           |            | 128.0.0.15                                        |
|                                                           |                              |                                                     |                       |                     |                                    |                            | 8192                                |                                                      |            | Number, $0 \Leftarrow \times \Leftarrow \epsilon$ |
|                                                           |                              |                                                     | Site IP address       |                     |                                    |                            |                                     | 128.0.5.27                                           | 28.0.5.30  | 128.0.2.28                                        |
|                                                           |                              |                                                     | Site IP port          |                     |                                    |                            | 8192                                |                                                      |            | Number, $0 \le x \le \in \mathbb{R}$              |
|                                                           | $\left  \cdot \right $       |                                                     | Site Description      |                     |                                    |                            |                                     |                                                      |            | Character ShortString                             |
| $\rightarrow$<br>m                                        | Select All                   |                                                     |                       | $\checkmark$ Select |                                    |                            | Can                                 | →图Edit                                               | De Read [  | Sal Set                                           |

**Figure 5-13. Enter the New IP Address** 

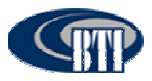

| <b>U<sub>n</sub> NMS Software V2.6.1.6</b><br>System(S) Network(N) Alarm Manager(A) Log(L) | Heb(H)         |                                                                                                    |                                                                            |                                                                               |                    | $\Box$ $\times$                            |
|--------------------------------------------------------------------------------------------|----------------|----------------------------------------------------------------------------------------------------|----------------------------------------------------------------------------|-------------------------------------------------------------------------------|--------------------|--------------------------------------------|
| 渎<br>$\mathcal{E}_{\mathbf{a}}$<br>$\mathcal{D}$<br>a<br>NetConfig Alarm<br>User<br>Log    | ◇<br>Help      | E<br>Exit                                                                                                    |                                                                            |                                                                               |                    |                                            |
| <b>NMS List</b><br><b>B- E BTL EXAMPLE_CYPRESS S</b><br>∈ 6HU 30                           | $\overline{2}$ | 5<br>$\overline{4}$<br>з<br>F<br>B<br>$\mathbf{I}$<br>$\mathbf{I}$<br>$\cup$<br>$\cup$<br>Alarm Status Config Sampling | $\sqrt{6}$<br>$\overline{7}$<br>B<br>$C \cap R$<br>P<br>$\frac{1}{\alpha}$ | 9<br>MU: HU 30<br>P.<br>RU:<br>$\mathbf S$<br>Time: 2011-07-13/14:49:24<br>/U |                    | Setting Config: Success                    |
|                                                                                            |                |                                                                                                    |                                                                            |                                                                               |                    | Parameter List                             |
|                                                                                            | Selected       | Item                                                                                                    |                                                                            | Current Value                                                                 | Edit Value         | Edit Rule                                  |
|                                                                                            |                | Device Mode                                                                                                    |                                                                            | DAS Remote Ctrl Unit                                                          |                    |                                            |
|                                                                                            |                | Device S/N                                                                                                    |                                                                            | BTI-RCU-11031015                                                              |                    |                                            |
|                                                                                            |                | Longitude                                                                                                    |                                                                            | E103.12345678                                                                 |                    | Character ShortString                      |
|                                                                                            |                | Latitude                                                                                                    |                                                                            | N103.12345678 '                                                               |                    | Character ShortString                      |
|                                                                                            |                | Software Version                                                                                                    |                                                                            | RCU_1.0.1.0_20110526                                                          |                    |                                            |
|                                                                                            |                | Site No.                                                                                                    |                                                                            | 00020002                                                                      |                    | Number, D <= X <= Z                        |
|                                                                                            |                | Device No.                                                                                                    |                                                                            | o                                                                             |                    | Number, $0 \Leftarrow \times \leftarrow 2$ |
|                                                                                            |                | Monitor centre IP address                                                                                              |                                                                            | 128.0.0.20                                                                    |                    | 128.0.0.15                                 |
|                                                                                            |                | Monitor centre IP port                                                                                                 |                                                                            | 8192                                                                          |                    | Number, $0 \leq X \leq E$                  |
|                                                                                            |                | Site IP address                                                                                                    |                                                                            | 1280530                                                                       |                    | 128 0 2 28                                 |
|                                                                                            |                | Site IP port                                                                                                    |                                                                            | 8192                                                                          |                    | Number, $0 \leq X \leq E$                  |
|                                                                                            | $\epsilon$ or  | Site Description                                                                                                    |                                                                            |                                                                               |                    | Character ShortString                      |
| $\sim$<br>$\rightarrow$                                                                    | Select All     | $\sqrt{\phantom{a}}$ Select                                                                                            |                                                                            | 图Edit<br>Cancel                                                               | $P$ Read           | <b>************</b> *<br><b>V</b> Set      |
| PS Software V2.6.1.6<br>User: Manager                                                      | Network Snmp   | 128.0.5.27:8192                                                                                                    |                                                                            | Monitor Real-Time:Pause                                                       | 00020002:0 Success | Iravo Tech Inc.                            |

**Figure 5-14. IP Address Update Setting** 

## **5.2.4** Map the IP Address to the NMS Software

- 1. Click the Netconfig button.
- **2.** Select the Host Unit. **Figure 5-15.**
- 3. Change the *IP Address(HU)* from the default value to the designated network IP address. This will map the IP Address in the NMS System to the HU hardware card.
- 4. Then Click *Modify*. Click Return
- 5. Restart NMS to set the new parameters.

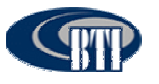

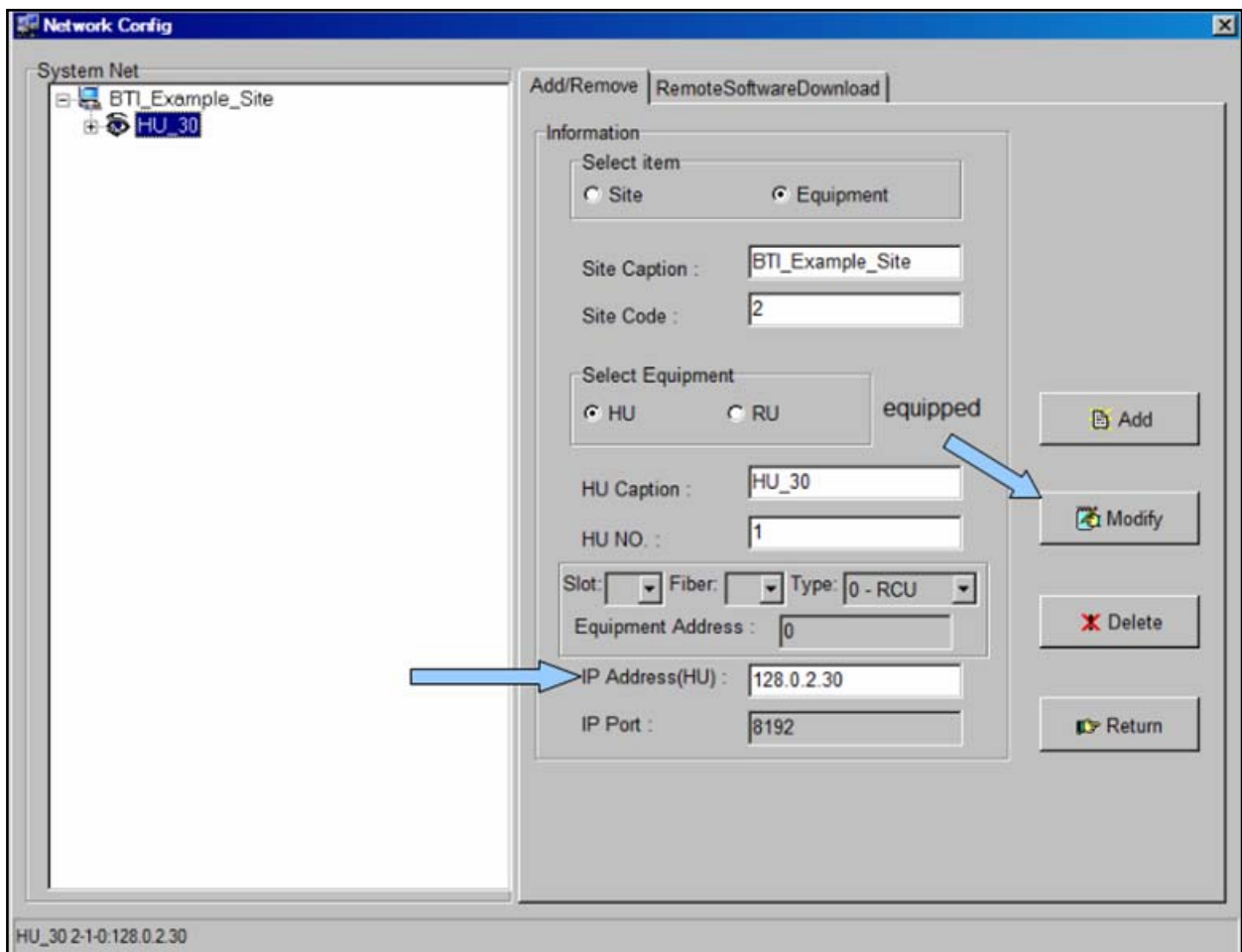

**Figure 5-15. Modify IP Address(HU)** 

From the Main Command Screen:

- 1. Select the updated Host Unit.
- 2. Click on *Parameter List*. Then click *Select All*.
- 3. Click on *Read*, **Figure 5-16**.
- 4. Confirm that the HU Hardware Card IP Address matches.

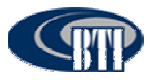

| <b><i>U<sub>n</sub> NMS</i></b> Software V2.6.1.6<br>System(S) Network(N) Alarm Manager(A) Log(L) | Help(H)                                                                                                    |                                                                                               |                    | $\Box$                          |
|---------------------------------------------------------------------------------------------------|----------------------------------------------------------------------------------------------------|-----------------------------------------------------------------------------------------------|--------------------|---------------------------------|
| 変<br>$\mathcal{S}_n$<br>$\mathcal{D}$<br>$\Box$<br>NetConfig<br>Alarm<br>User<br>Log              | fii.<br>◇<br>Exit<br>Help                                                                                                    |                                                                                               |                    |                                 |
| <b>NMS List</b><br>B-B BTLEXAMPLE_CYPRESS_S<br>E-86 HU 30<br>S4F2 RU850                           | 5<br>6<br>$\tau$<br>$\overline{2}$<br>8<br>я<br>4<br>F<br>P.<br>B<br>R<br>$\tilde{\mathbf{C}}$<br>$\mathbf{S}$<br>$\mathbf{I}$<br>1<br>ū.<br>$\cup$<br>$\cup$<br>Alarm Status Config Sampling | $\overline{9}$<br><b>MU: HU 30</b><br>P<br>RU:<br>s<br>Time: 2011-07-13/14:51:07<br>$11$ $21$ |                    | Reading Config: Success         |
|                                                                                                   |                                                                                                    |                                                                                               |                    | Parameter List                  |
|                                                                                                   | Selected<br>Item                                                                                                    | Current Value                                                                                 | Edit Value         | Edit Rule                       |
|                                                                                                   | Device Mode                                                                                                    | DAS Remote Ctrl Unit                                                                          |                    |                                 |
|                                                                                                   | Device S/N                                                                                                    | BTI-RCU-11031015                                                                              |                    |                                 |
|                                                                                                   | Longitude                                                                                                    | E103.12345678 *                                                                               |                    | Character ShortString           |
|                                                                                                   | Latitude                                                                                                    | N103.12345678 *                                                                               |                    | Character ShortString           |
|                                                                                                   | Software Version                                                                                                    | RCU 1.0.1.0 20110526                                                                          |                    |                                 |
|                                                                                                   | Site No.                                                                                                    | 00020002                                                                                      |                    | Number $0 \leq X \leq 1$        |
|                                                                                                   | Device No.                                                                                                    | o                                                                                             |                    | Number $0 \leq X \leq 2$        |
|                                                                                                   | Monitor centre IP address                                                                                                    | 128.0.0.20                                                                                    |                    | 128 0 0 15                      |
|                                                                                                   | Monitor centre IP port                                                                                                    | 8192                                                                                          |                    | Number $0 \leq X \leq \epsilon$ |
|                                                                                                   | Site IP address                                                                                                    | 128.0.5.30                                                                                    |                    | 128.0.2.28                      |
|                                                                                                   | Site IP port                                                                                                    | 8192                                                                                          |                    | Number $, 0 \leq X \leq E$      |
|                                                                                                   | Site Description<br>$\left\langle \cdot \right\rangle$                                                                                                    |                                                                                               |                    | Character ShortString<br>×      |
|                                                                                                   | <b>F</b> Select All<br>$\checkmark$ Select                                                                                                    | 图 Edit<br>& Cancel                                                                            | $D$ Read           | <b>d</b> Set                    |
| PS Software V2.6.1.6<br><b>User: Manager</b>                                                      | Network Snmp<br>128.0.5.30:8192                                                                                                    | Monitor Real-Time:Pause                                                                       | 00020002:0 Success | Iravo Tech Inc.                 |

**Figure 5-16. Confirm IP Address Update Accepted.** 

## **5.2.5 Add a Master Remote**

Once the Site Caption, Site Code, and Host Unit have been configured, the Master Remote Unit should be added to the system. The alpha-numeric text fields accept any user-defined descriptive R*U Caption* (20 alpha-numeric character limit) and R*U No.* (1 through 9999 numeric limit). The following steps provide the Remote Unit configuration:

- 1. Click on the new HU in the *System Net* section.
- 2. Click on *Equipment* to bring up the new information section for the DAS System equipment.
- 3. Click on *RU* in the *Select Equipment* section.
- 4. Select the *Slot No.* for the Master Remote Unit. (This is generally Slot 2).
- 5. Select the *Fiber* value.
- 6. Select the *Type* of Remote Unit.
- 7. NMS creates a default name based on the chosen slot, fiber and type values selected as shown in **Figure 5-17**. Modify the Remote Unit Caption with a customer designated name, if desired.
- 8. Verify that the Site Caption, Site Code and HU No. are correct for the Remote Unit being added
- 9. Click *Add*.

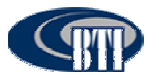

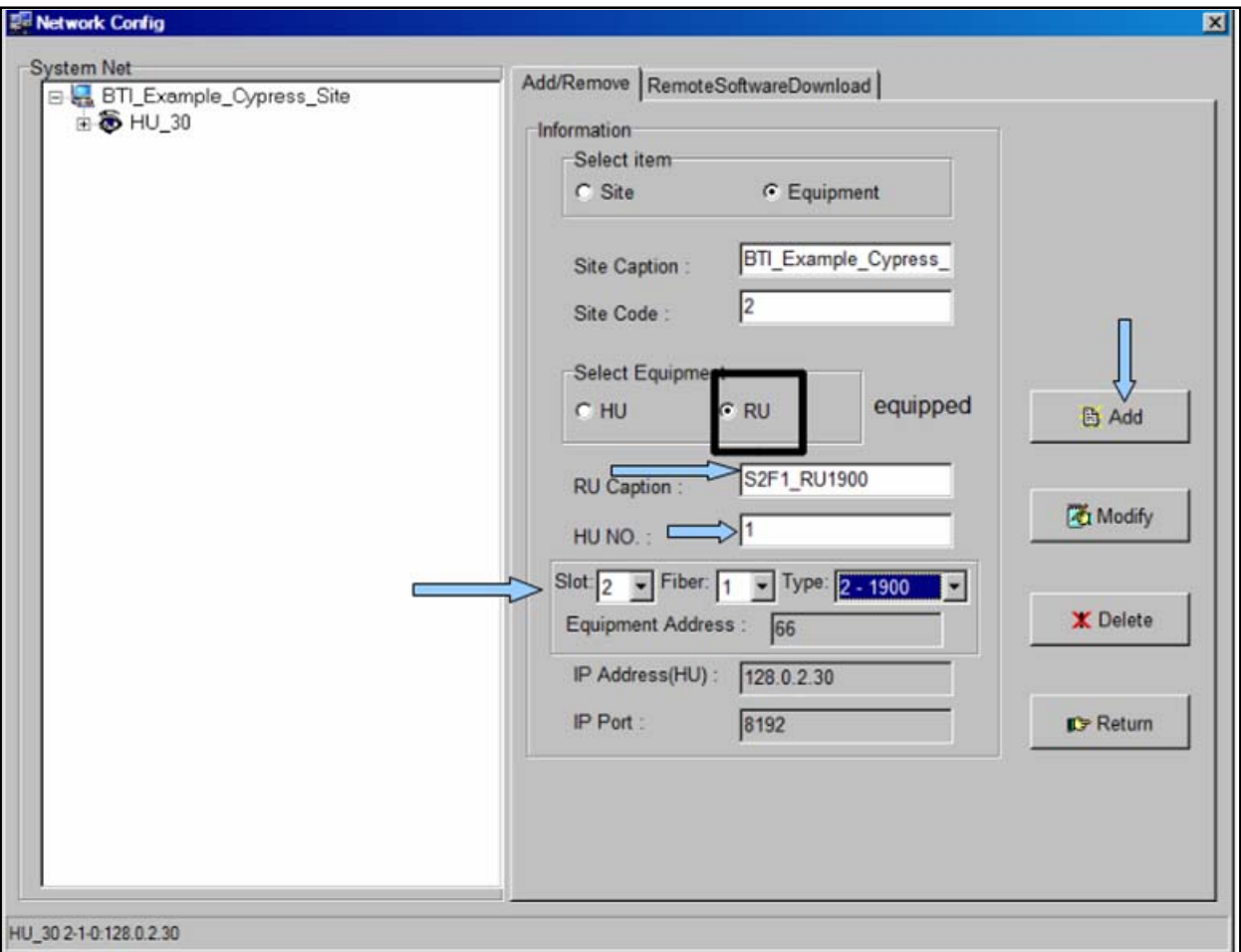

**Figure 5-17 Adding Master Remote Unit** 

## **5.2.6 Add a Slave Remote**

To complete the system activation, Slave Remote Units should be added to the system. The alphanumeric text fields accept any user-defined descriptive R*U Caption* (20 alpha-numeric character limit) and R*U No.* (1 through 9999 numeric limit). The following steps provide the Remote Unit configuration:

- 7. Click on the new HU in the *System Net* section.
- 8. Click on *Equipment* to bring up the new information section for the DAS System equipment.
- 9. Click on R*U* in the *Select Equipment* section.
- 10. Select the *Slot No.* for the Slave Remote Unit. (This should match the Master RU configuration).
- 11. Select the *Fiber* value.
- 12. Select the *Type* of Remote Unit.
- 13. NMS creates a default name based on the chosen slot, fiber and type values selected as shown in **Figure 5-18**. Modify the Remote Unit Caption with a customer designated name, if desired.
- 14. Verify that the Site Caption, Site Code and HU No. are correct for the Remote Unit being added.

15. Click *Add*.

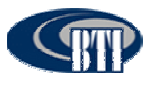

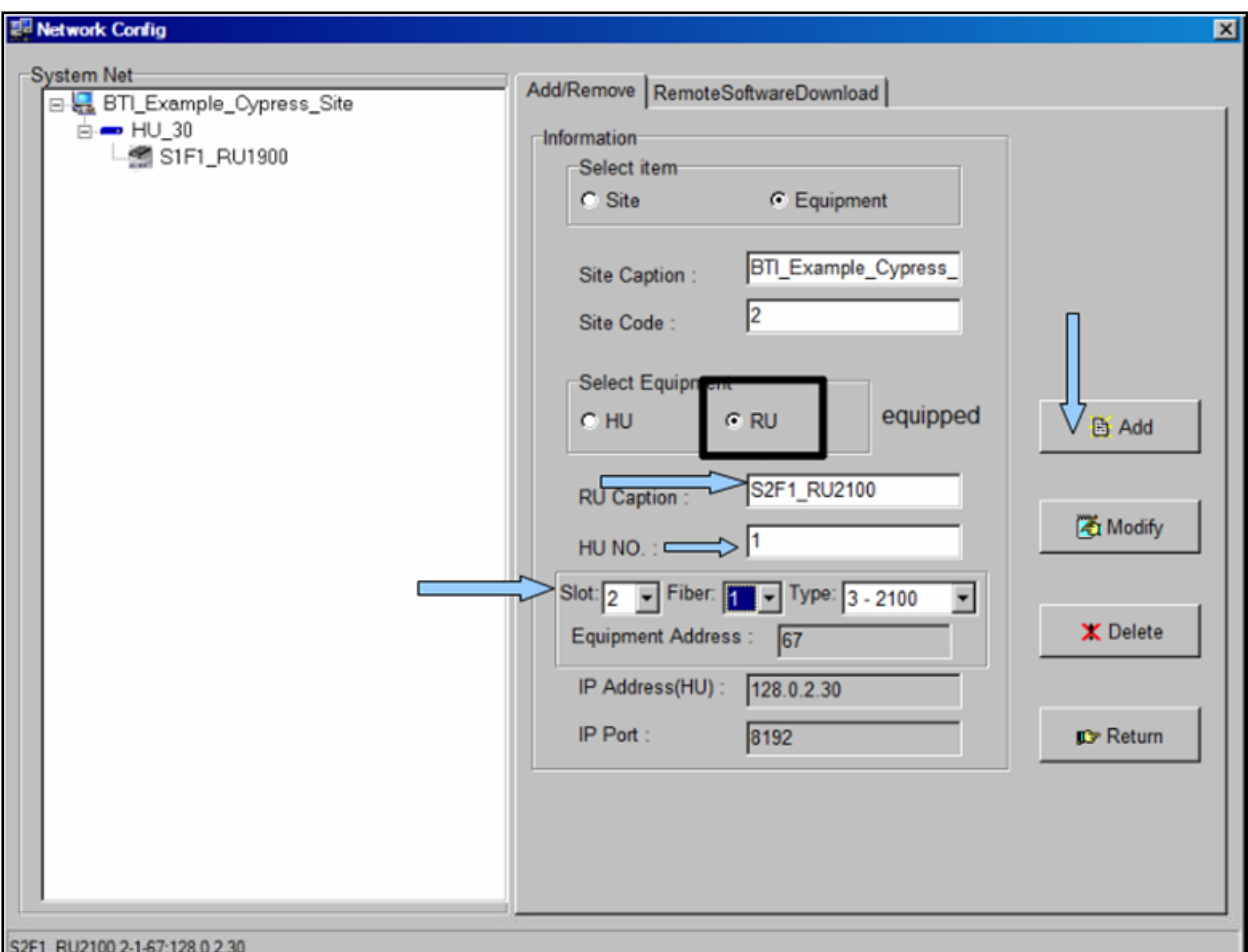

**Figure 5-18. Adding a Slave Remote Unit** 

| Table 5-2. Slots, Fiber and Type Values |                                                                                                    |  |  |  |  |  |  |  |
|-----------------------------------------|----------------------------------------------------------------------------------------------------|--|--|--|--|--|--|--|
| <b>Name</b>                             | <b>Configuration Value</b>                                                                                                    |  |  |  |  |  |  |  |
| Slot                                    | Represents the slots on the HU from Left to Right that can be assigned to<br>various equipment. Slots 1-6 are reserved for the FIU and BIU.<br>Designating a slot number maps the RU to an FIU. |  |  |  |  |  |  |  |
| Fiber                                   | Maps the RU to the Fiber connection on the Host Unit to the associated<br>FIU.                                                                                                    |  |  |  |  |  |  |  |
| <b>Type</b>                             | Defines the frequency used and must match the RU type installed. There<br>are currently four different types of Remote Units. 700 MHz, 850 MHz,<br>1900 MHz, and 2100 MHz.                      |  |  |  |  |  |  |  |

## **5.2.7 Connect Host Unit to Server**

With the IP address updated, the Host Unit must be connected the server, **Figure 5-19**, for communication information to function. The Host Unit is connected from the Network port on the back interface through the hub to the server as shown in **Figure 5-20** or may be directly connected from the back interface port to the server. The Host Unit may also be connected to the server from the RCU network port on the front interface, either directly or through the hub to the server. Only one network port connection may be used at a time.

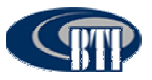

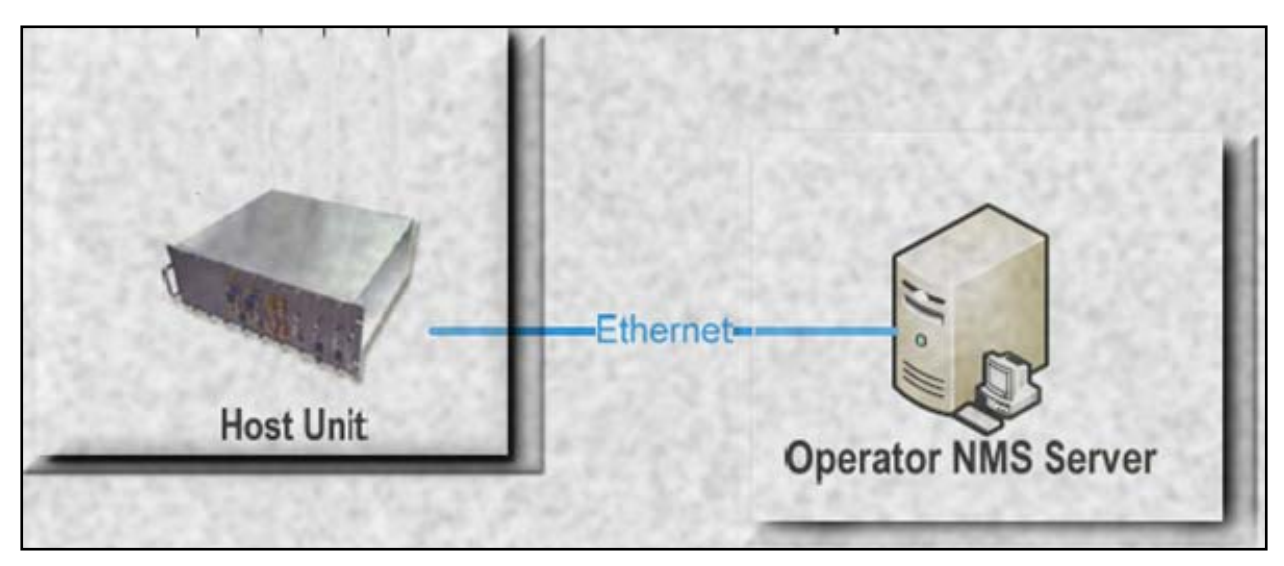

**Figure 19. Connect Host Unit to Server** 

**Only one port may be connected to the server at a time, as both front interface and back interface network ports are the same port.** 

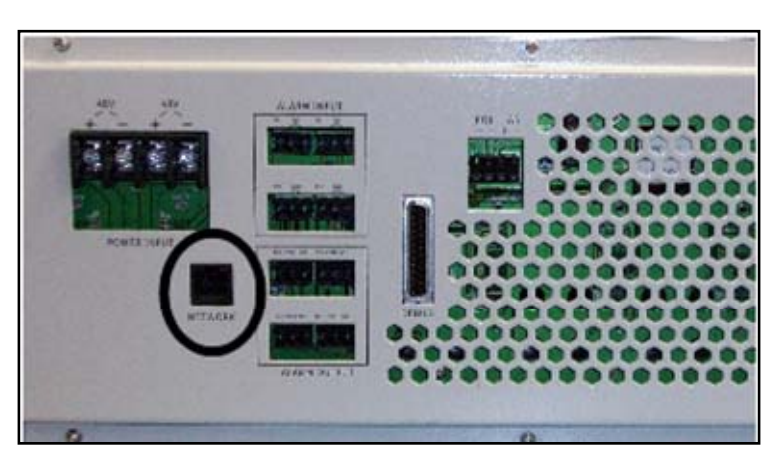

**Figure 5-20. HU Back Interface Network Connection** 

## *5.3 MANAGING AND MONITORING ALARMS*

## **5.3.1 Alarm Manager**

The NMS is also the means for managing and monitoring the DAS systems through the *Alarm Manager(A)* menu or the Alarm Icon on the Menu bar. The managing and monitoring of the DAS system is more completely detailed in the BTI NMS User Manual.

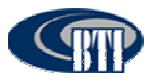

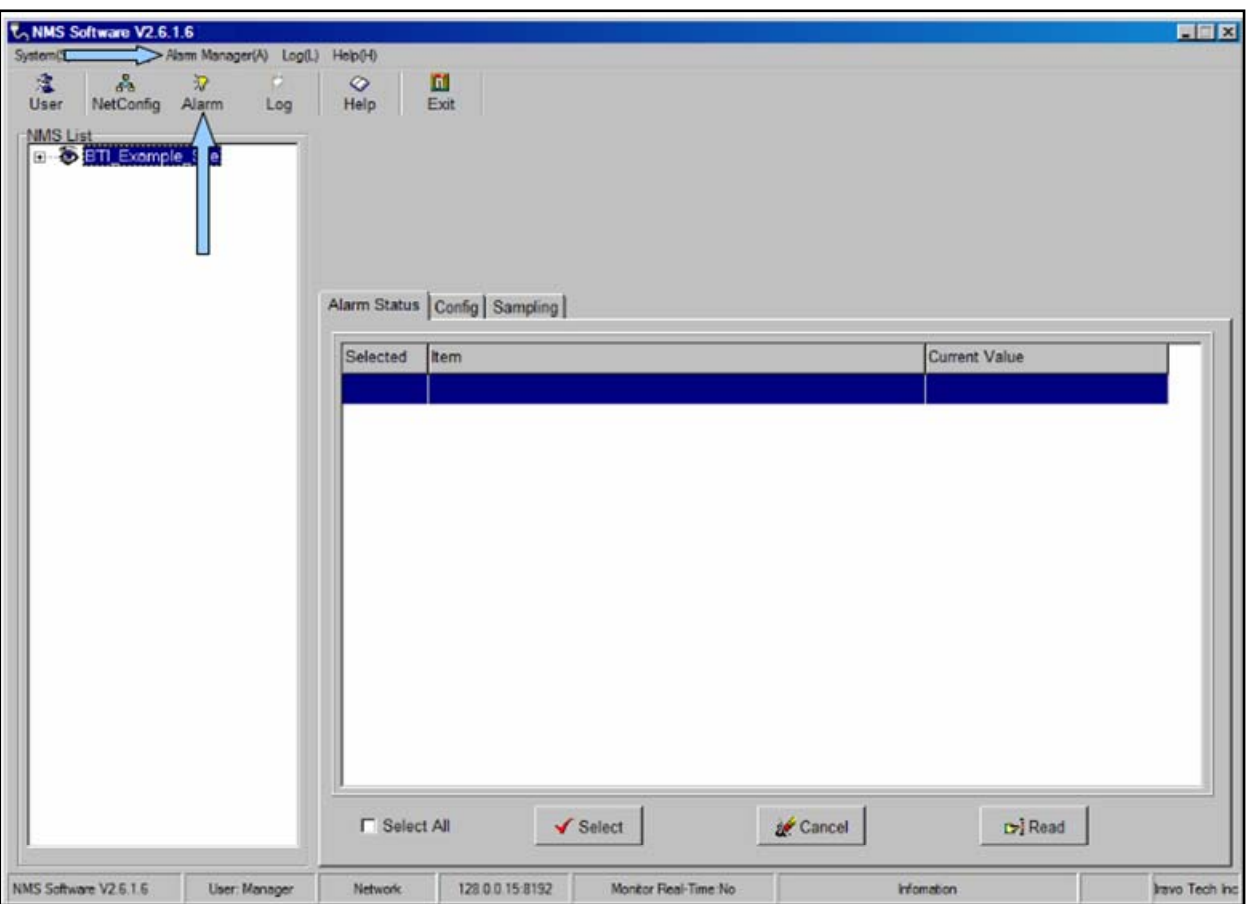

**Figure 5-21. Alarm Manager** 

## **5.3.2 Configuring Standard Alarm Defaults**

Configuring NMS is easily accomplished through the Custom Alarm tab, **Figure 5-21**. Select the alarm type and click the *Select* button for the appropriate category. **Table 5-3** provides a recommended list of alarms by category that may be selected to create a custom alarm configuration.

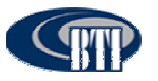

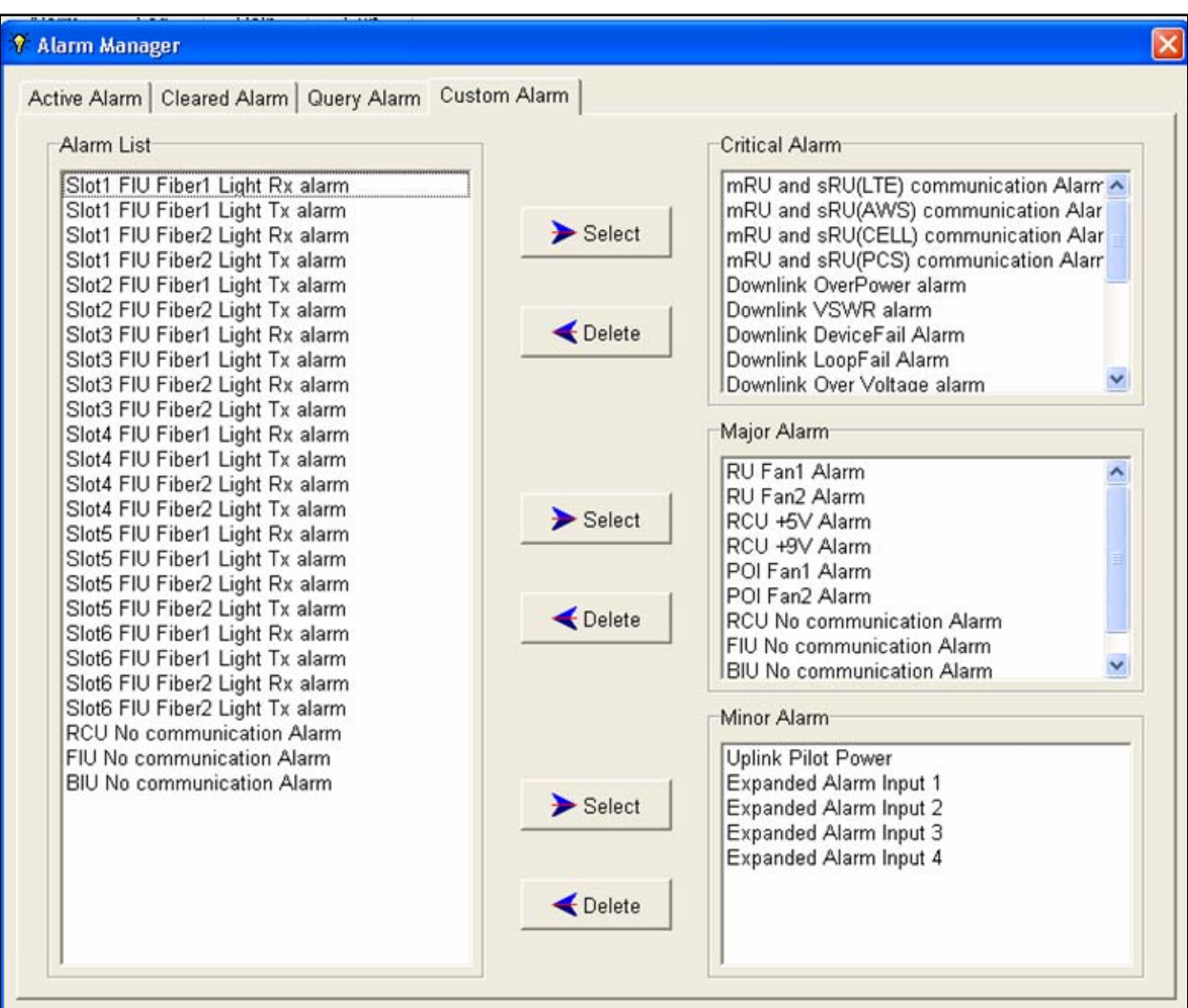

**Figure 5-22. Configuring Custom Alarm Levels** 

**Figure 5-23** shows an active alarm.

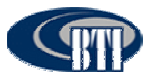

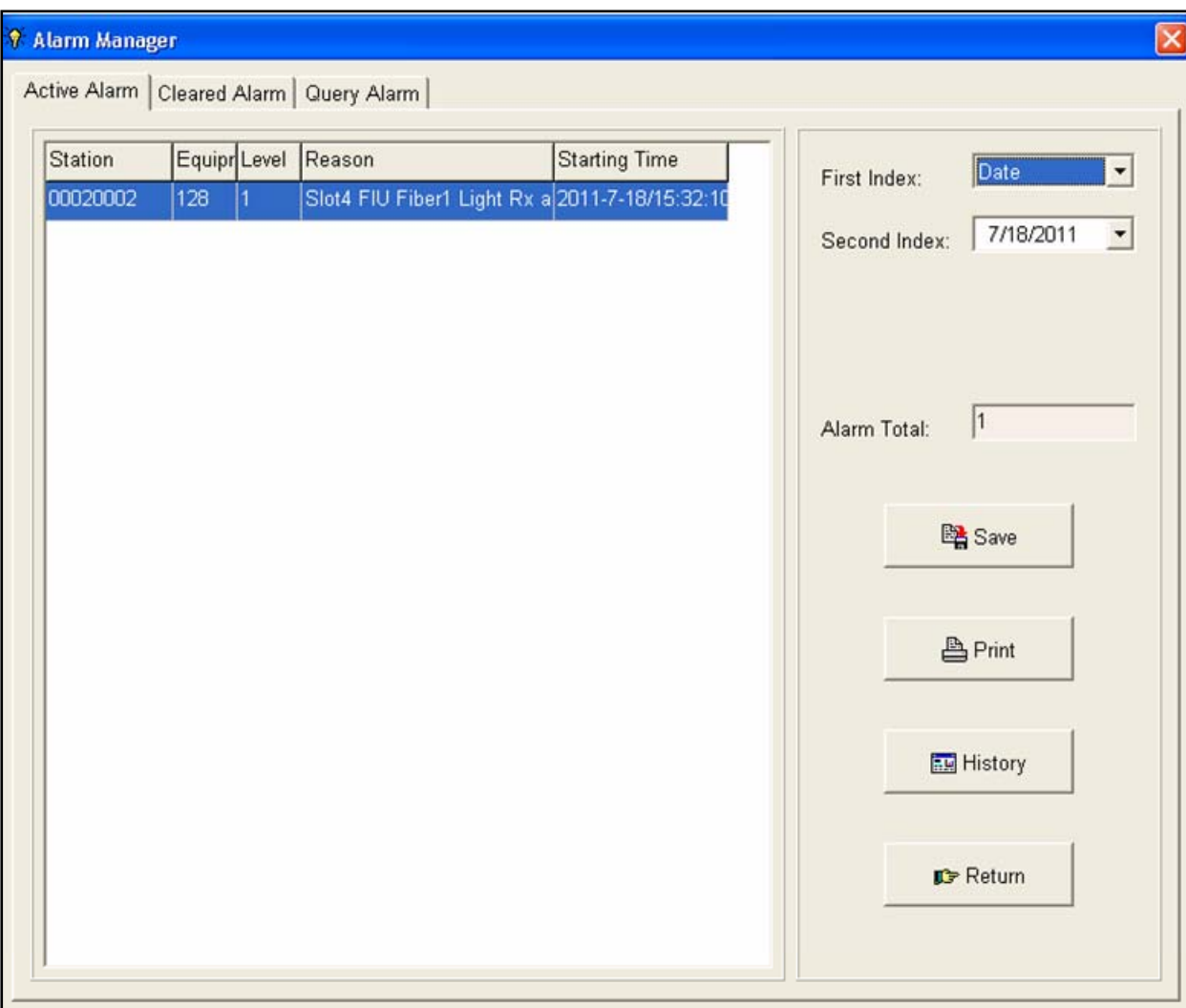

**Figure 5-23. Active Alarm Screen** 

The **Table5-3** provides alarm indicator descriptions for the mBSC DAS system. Alarm types for the Host Unit and Remote Unit monitored by the NMS are included as well as optional components such as the POI. The recommended category for the alarm indicator is included in column 3 of the table along with the affected component. Critical alarms indicate system failures that disable the uplink or downlink operation. Other categories, such as Major, may indicate impaired performance, but not the catastrophic system failure or a specific RU node failure.

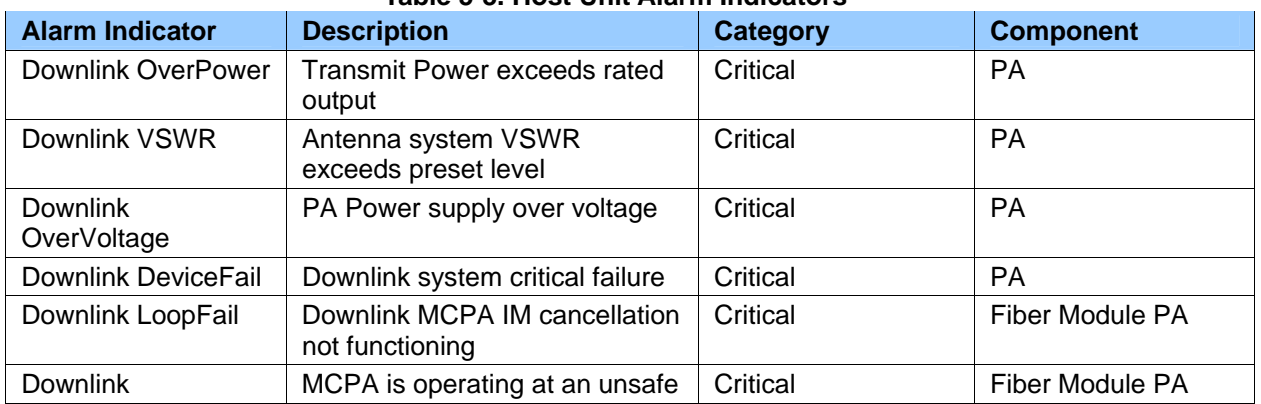

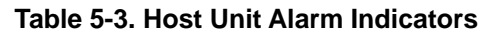

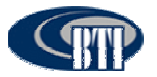

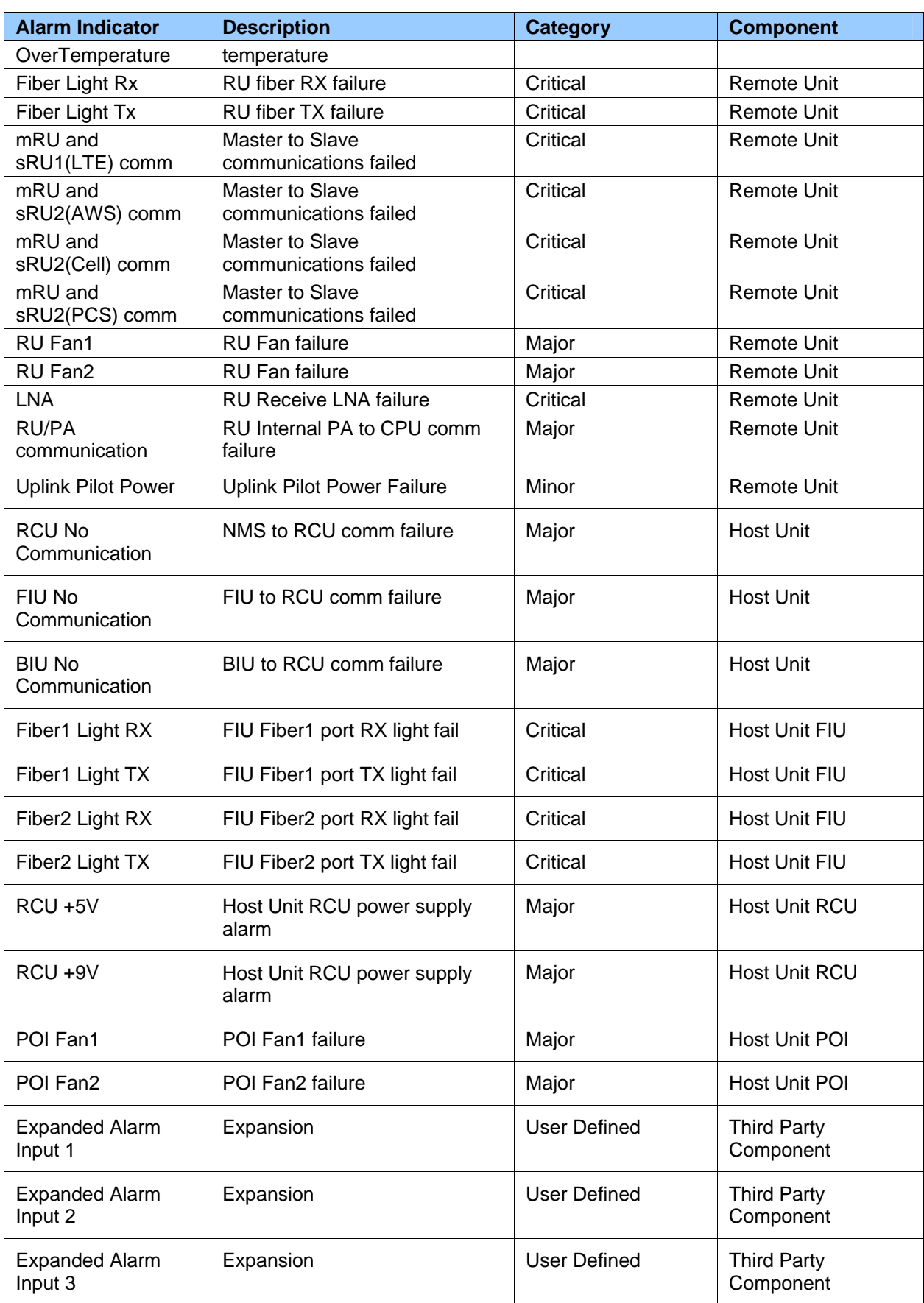

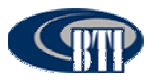

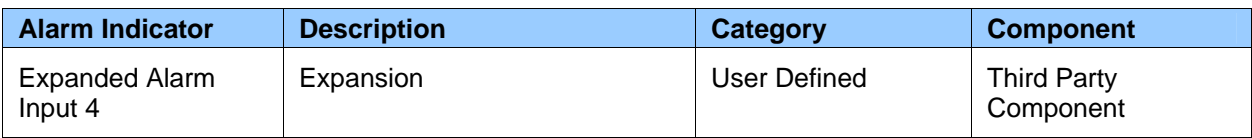

# **5.3.3 System Activation Review**

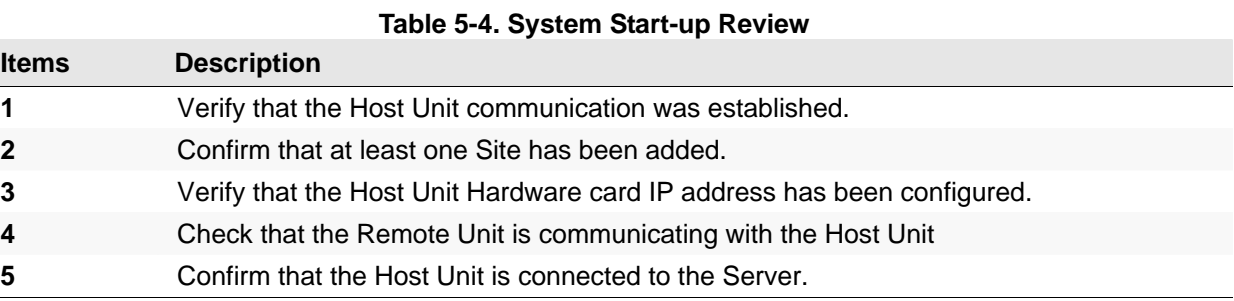

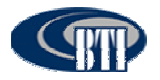

## **5.3.4 Troubleshooting**

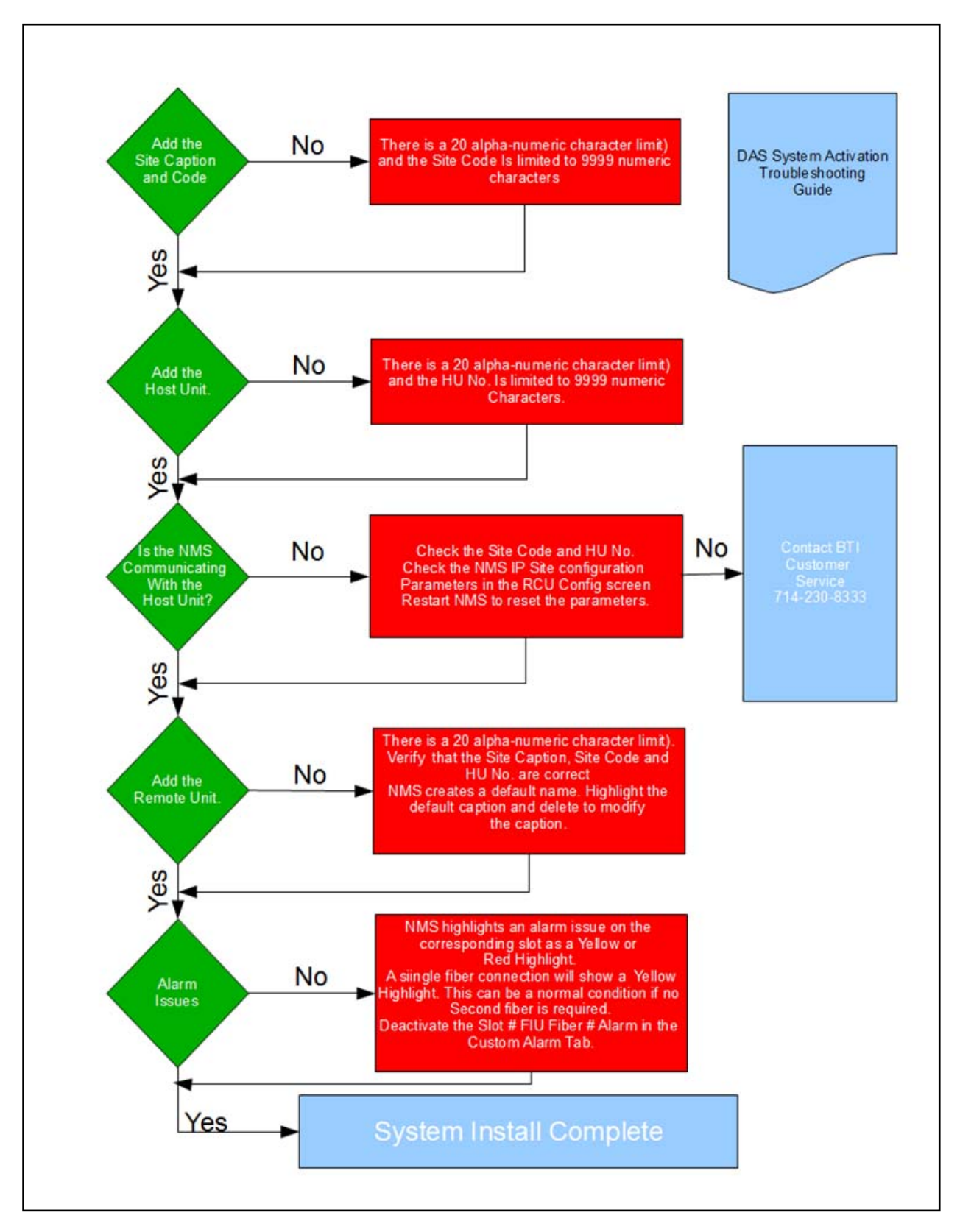

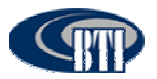

# **6 CUSTOMER SERVICE CONTACT INFORMATION**

### **USA**

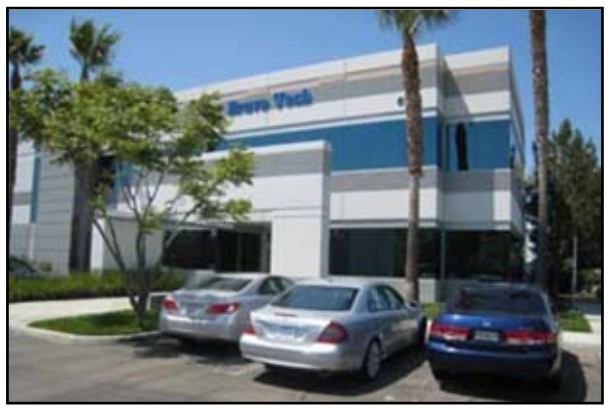

**BTI**  6185 Phyllis Dr. Unit D. Cypress, CA 90630, USA Tel: +1 714-230-8333 Fax: +1 714-230-8341 E-mail: Customer Service: CustomerService@bravotechinc.com Sales: sales@bravotechinc.com

**China** 

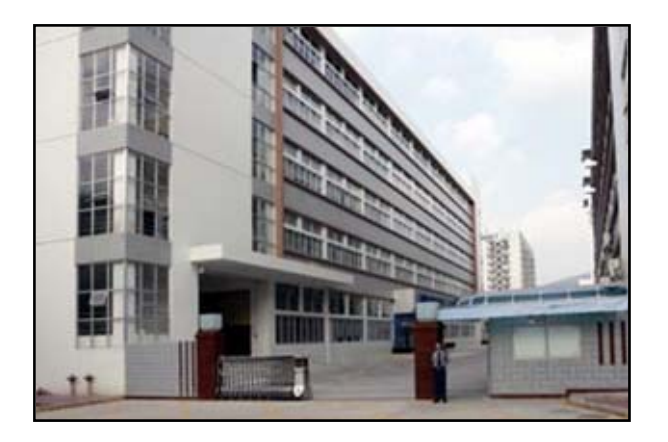

**BTI (Shenzhen) Co., Ltd.**  No.8 Building, Zone #3, Tangtou Industrial Park, Shiyan, Baoan District, Shenzhen, Guangdong P.R.China 518102 Tel: +86 755-2951-2233 Fax: +86 755-2951-2299 E-mail: chinasales@bravotechinc.com

This device complies with part 15 of the FCC Rules. Operation is subject to the

following two conditions:

.

(1) This device may not cause harmful interference, and

(2) this device must accept any interference received, including interference that may cause undesired operation

Changes or modifications not expressly approved by the party responsible for compliance could void the user's authority to operate the equipment.

NOTE: This equipment has been tested and found to comply with the limits for a Class A digital device, pursuant to Part 15 of the FCC Rules. These limits are designed to provide reasonable protection against harmful interference in a residential installation. This equipment generates, uses and can radiate radio frequency energy and, if not installed and used in accordance with the instructions, may cause harmful interference to radio communications. However, there is no guarantee that interference will not occur in a particular installation. If this equipment does cause harmful interference to radio or television reception, which can be determined by turning the equipment off and on, the user is encouraged to try to correct the interference by one or more of the following measures:

-- Reorient or relocate the receiving antenna.

-- Increase the separation between the equipment and receiver.

-- Connect the equipment into an outlet on a circuit different from that to which the receiver is connected.

-- Consult the dealer or an experienced radio/TV technician for help.

#### **FCC Radiation Exposure Statement**

This equipment complies with FCC radiation exposure limits set forth for an uncontrolled environment. This equipment should be installed and operated with minimum distance 400cm between the radiator & your body.